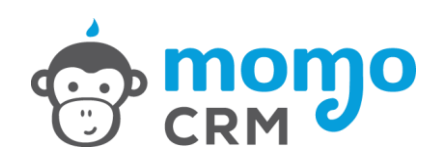

# FELHASZNÁLÓI ÚTMUTATÓ

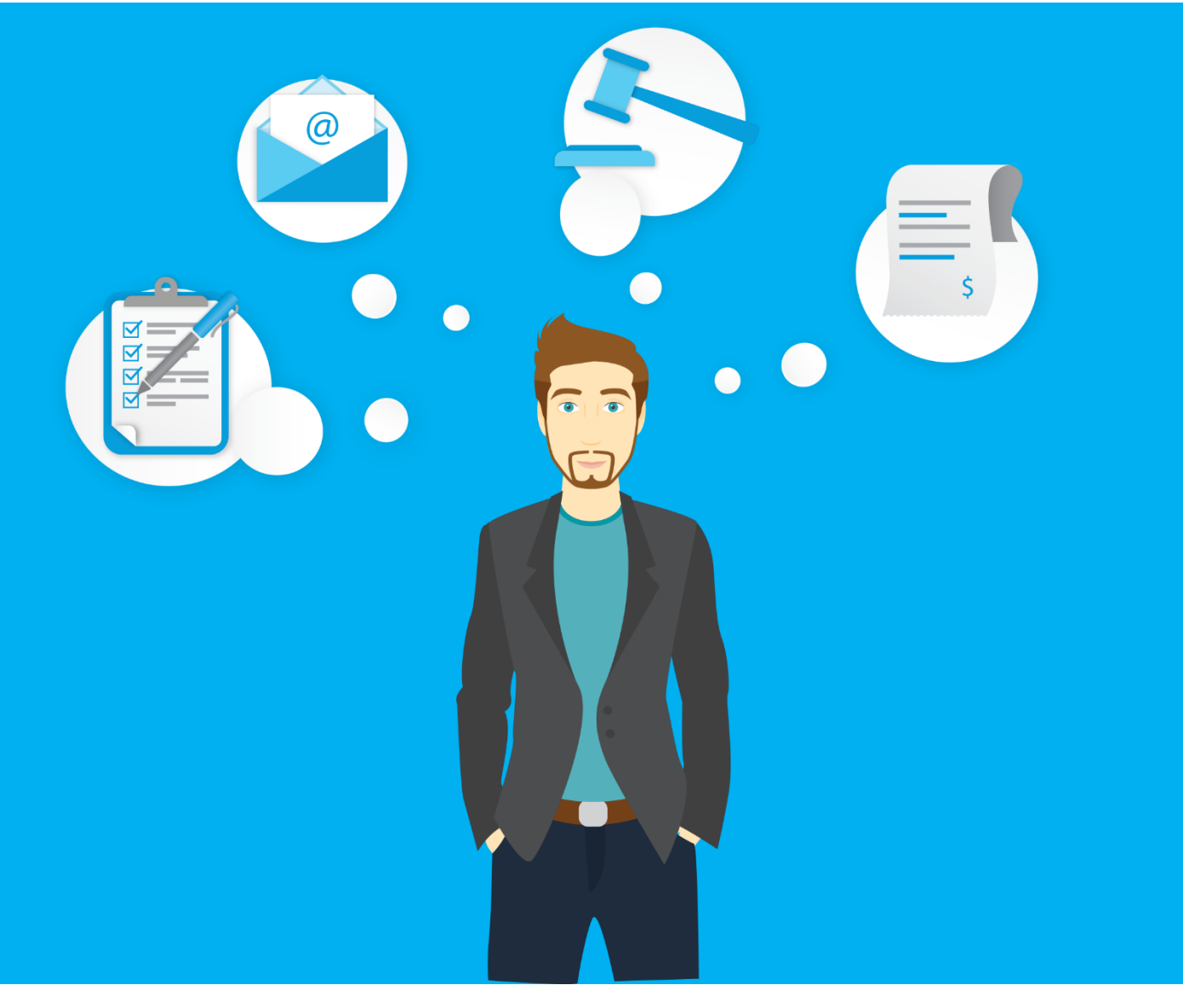

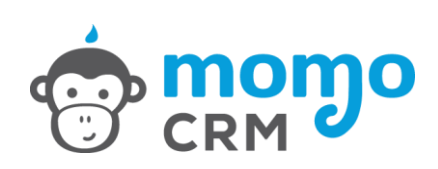

# Tartalomjegyzék

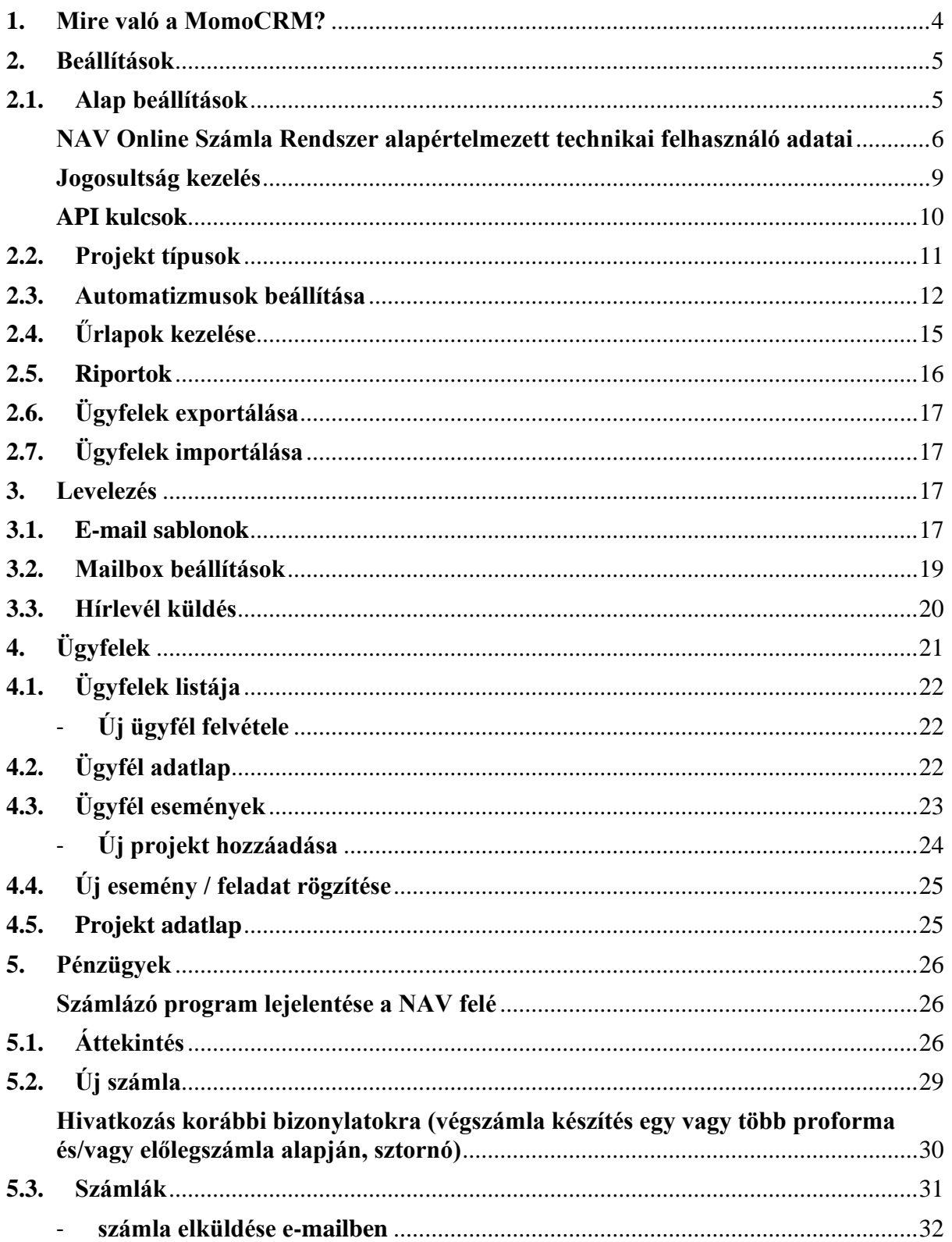

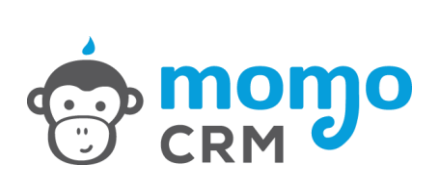

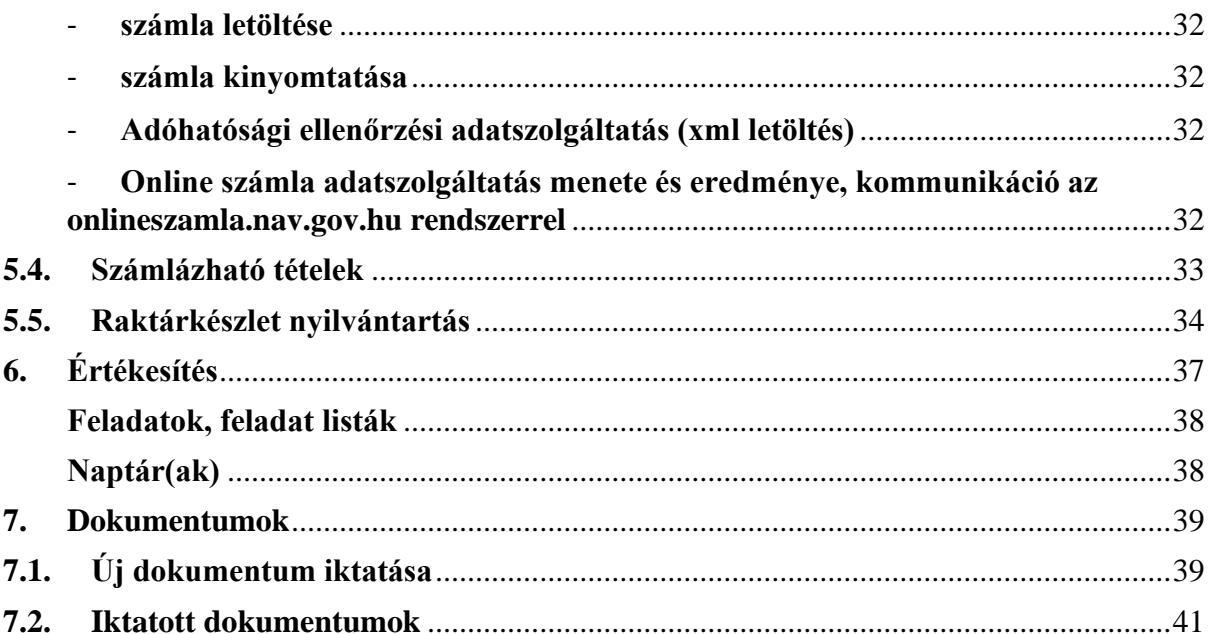

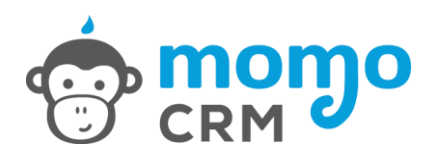

# <span id="page-3-0"></span>1. Mire való a MomoCRM?

Ismerje meg Ön is, növelje hatékonyságát és bevételeit a MomoCRM segítségével!

#### Ügyfeleinek kezelésére

A MomoCRM segítségével egy helyen megtalálja az ügyfeleit és azokat, akik valaha érdeklődtek terméke vagy szolgáltatása iránt. A teljes ügyféltörténet segítségével mindig naprakész lehet. Ha egy ügyfele kapcsolatba lép önnel, egy gombnyomással megtalál róla minden információt. Hívását úgy fogadathatja, mintha egész nap erre készült volna, és rendkívüli profizmust sugározhat.

A MomoCRM-et teljesen a vállalkozása működéséhez igazíthatja. Beállíthatja, hogy a rendszer milyen adatokat tároljon az ügyfélről, illetve milyen adatokat rögzítsen az ajánlatkérés során. MomoCRM-mel kezelni tudja a teljes értékesítési folyamatot, bármilyen terméket vagy szolgáltatást értékesít.

#### Érdeklődőit automatikusan is fogadhatja

Űrlapokat hozhat létre, amelyeket könnyedén beilleszthet a weboldalába. Amikor egy érdeklődő kitölti az űrlapot kapcsolatfelvétel vagy ajánlatkérés céljából az adatai automatikusan bekerülnek a MomoCRM-be.

Egyetlen érdeklődőről sem fog elfeledkezni és folyamatosan épül az adatbázisa, amit értékes megrendelésekre válthat.

#### Automatizálhatja folyamatait, és kommunikációját

Rögzítsen e-mail sablonokat a MomoCRM-ben, amelyeket egy gombnyomással kiküldhet ügyfeleinek az értékesítés és a teljesítés során. A sablonokba változókat illeszthet, így azok teljesen személyre szólóan érkeznek meg a címzetthez.

Rengeteg időt takarít meg azzal, hogy nem kell egyedi e-maileket írnia, valamint sokkal hatékonyabb és egységesebb kommunikációt folytathat ügyfeleivel.

Beállíthatja, hogy a rendszer automatikus üzeneteket küldjön ügyfeleinek, amikor bizonyos feltételek teljesülnek. Előre összeállított és meghatározott tartalmú és ütemű üzeneteket küldhet az érdeklődőknek és akár teljesen automatizálhatja értékesítési folyamatát.

#### Könnyen kezelheti feladatait

Rögzítse a saját és munkatársai teendőit a MomoCRM-ben és nem kell többé azt mondania: elfelejtettem. A rendszer emlékezteti mindenre, így a napi teendői sokkal kisebb figyelmet igényelnek öntől.

Ügyfelekhez vagy projektekhez kapcsolódó teendőket delegálhat munkatársainak, majd könnyedén nyomon követheti, hogy a feladatot elvégezték-e. A rendszer könnyű átláthatóságot biztosít teendők tekintetében az egész cégén belül és pontos képet ad a kollégák teljesítményéről.

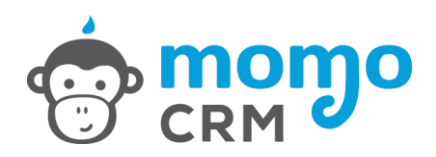

#### A feladatokat is automatizálhatja

Beállíthatja, hogy a MomoCRM automatikusan rendeljen teendőt önnek, vagy munkatársainak egy adott ügyfélhez vagy projekthez. Ha ügyfele kitölt egy űrlapot, lead egy rendelést vagy kifizeti a számláját automatikus teendő kerülhet az adatlapjára, így biztosan nem felejt el kapcsolatba lépni vele. A nap kezdetén elég megnyitnia a MomoCRM-et és elvégezni a listázott teendőket.

#### Számlázását is könnyebbé teheti

Hatékonyan és gyorsan kezelheti számlázását a MomoCRM beépített számlázó modulja segítségével. Automatizálhatja a számlázási folyamatot, automatikus fizetési emlékeztetőket küldhet, és valós idejű statisztikát kaphat vállalkozási forgalmáról és raktárkészletét is menedzselheti.

#### Kezelje és tárolja dokumentumait átláthatóan

Használjon Ön is magyarországi iktatási szabályok alapján kialakított iktatási rendszert, amellyel teljesen lefedheti vállalkozása dokumentumkezelését. Megadhatja a dokumentum fizikai tárolási helyét és feltöltheti az elektronikus változatát is a MomoCRM-be.

## <span id="page-4-1"></span><span id="page-4-0"></span>2. Beállítások

## 2.1. Alap beállítások

Az alap beállítások menüpont alatt minden vállalkozásával, számlázásával kapcsolatos adatot, és paramétert megadhat, kezelheti felhasználóit és előfizetését.

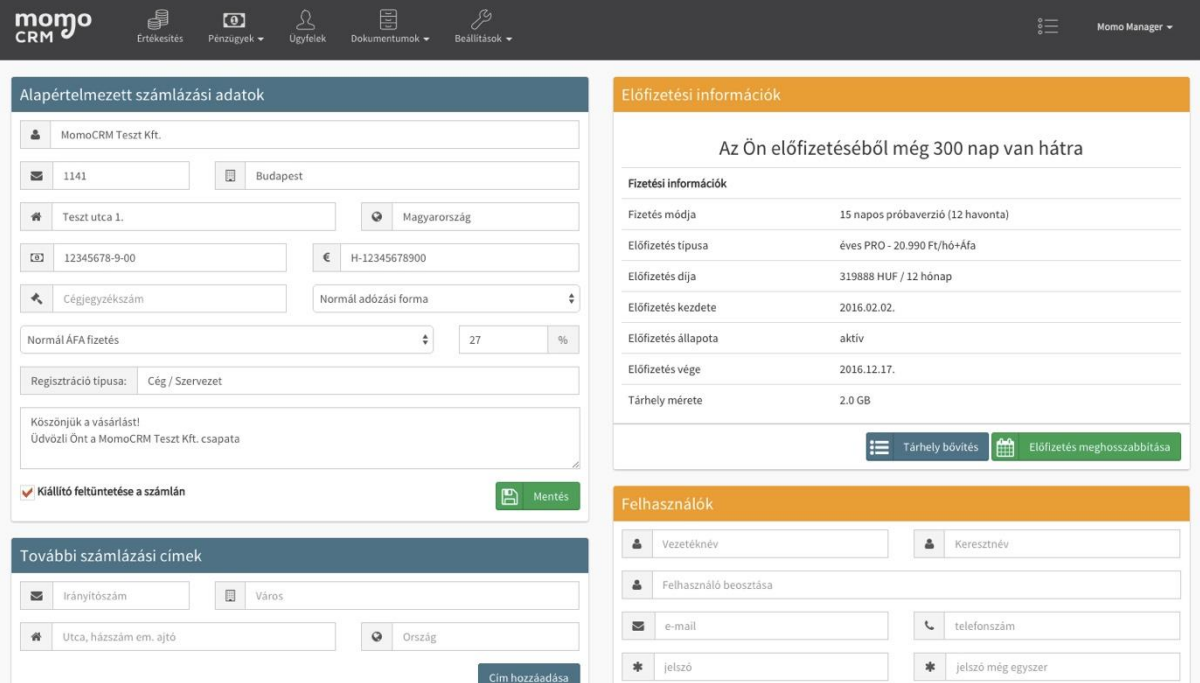

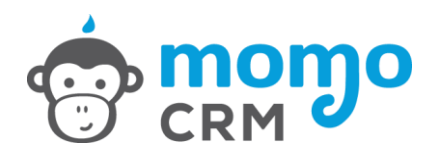

#### Alapértelmezett számlázási adatok:

Ebben a dobozban beállíthatja vállalkozásainak számlázási adatait, meghatározhatja cége adózási formáját és ÁFA fizetési módját, amely alapján a rendszer a számlát megfelelő formában állíthatja ki. Az alapértelmezett ÁFA megadásának segítségével, a számlázás folyamata, illetve a szolgáltatások és termékek felvitele könnyebbé válik, jogszabályi változás esetén, gyorsabban végezheti el az adókulcs módosítását.

Alapértelmezett megjegyzést fűzhet számláihoz, amely minden kiállított bizonylaton megjelenik majd.

A kiállító feltüntetése opcióval, a számlán minden esetben megjelenik majd, mely felhasználó állította ki. Amennyiben ezt nem szeretné, a rendszer csak Önnek mutatja meg a számlák listanézetében, hogy ki volt a kiállító.

#### <span id="page-5-0"></span>NAV Online Számla Rendszer alapértelmezett technikai felhasználó adatai

Az általános forgalmi adóról szóló 2007. évi CXXVII. törvény 2018. július 1-jétől hatályos 10. számú mellékletében foglaltak szerint adatszolgáltatási kötelezettség terheli az adóalanyt a legalább 100 ezer forint áthárított általános forgalmi adót tartalmazó, belföldi adózók közötti ügyleteiről kiállított számláiról.

#### Amennyiben nem kívánja használni a MomoCRM rendszert számlázásra, úgy az alábbiak szerint járjon el:

A NAV Online Számla Rendszer alapértelmezett technikai felhasználó adatai blokkot az alábbiak szerint töltse ki:

- NAV felhasználónév: -
- NAV jelszó: -
- NAV XML aláíró kulcs: -
- NAV XML csere kulcs: -
- Áthárított adó összeg, melytől adatszolgáltatást kíván teljesíteni: 100000

A fenti adatok megadása után nyomja meg a "Mentés" gombot a NAV Online Számla Rendszer alapértelmezett technikai felhasználó adatai blokk alján.

#### Amennyiben szeretné számlázásra használni MomoCRM rendszerét, úgy az alábbiak szerint járjon el:

Az Online Számla rendszer használatához, azaz az adatszolgáltatási kötelezettség teljesítéséhez előfeltétel az adózó egyszeri regisztrációja a https://onlineszamla.nav.gov.hu oldalon.

Regisztrálni mindenképpen kell ahhoz, hogy a belföldi adóalanyok számára kiállított, legalább százezer forint áfatartalmú számlák adatairól az adatszolgáltatás teljesíthető legyen, függetlenül attól, hogy a számlát számlázó programmal vagy kézzel állítja ki valaki.

Annak érdekében, hogy 2018. július 1-től a MomoCRM rendszere emberi beavatkozás nélkül, időben és szabályosan továbbíthassa a NAV-hoz a fenti előírások szerinti számlák adatait az alábbiakat kell tennie:

- Legalább egy technikai felhasználót a hozzá kapcsolódó technikai kulcsokkal együtt létre kell hoznia a https://onlineszamla.nav.gov.hu/regisztracio/start oldalon, ahol minden regisztrációhoz szükséges tudnivalót megtalál. Fontos, hogy számlázó programból teljesítendő adatszolgáltatás esetén adatszolgáltatás kizárólag gép-gép

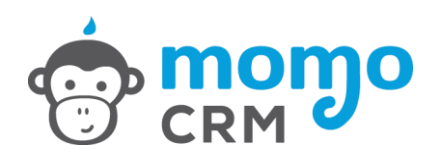

kapcsolat (interfész) útján történhet, ezért nem elegendő az elsődleges felhasználó regisztráció! Mindenképpen szükség van legalább egy úgynevezett Technikai felhasználó rögzítésére is! Ezzel kapcsolatos további részleteket a NAV https://onlineszamla.nav.gov.hu/tajekoztatas\_a\_regisztraciorol oldalán talál.

- A regisztráció során létrehozott technikai felhasználó(k) adatait rögzítenie kell a MomoCRM rendszerben. Ehhez rögzítse a "NAV Online Számla Rendszer alapértelmezett technikai felhasználó adatai" blokkban az 1. lépés során létrehozott Technikai felhasználó adatait, és adja meg, hogy mekkora áthárított adó összegtől szeretne adatszolgáltatást teljesíteni a NAV felé (ez a jelenlegi szabályozás szerint minimum 0 Ft, maximum 100.000 Ft lehet). Az adatok megadását követően nyomja meg a Mentés gombot.
- A fenti adatokat akkor is töltse ki, ha több Technikai felhasználót szeretne használni az adatszolgáltatáshoz, majd annál a felhasználónál akinél NEM a fenti alapértelmezett adatokkal szeretné teljesíteni az adatszolgáltatást nyomja meg a fogaskereket a "Felhasználók" blokkban, és rögzítse hozzá külön az "Alapértelmezettől eltérő NAV Online Számla Rendszer technikai felhasználó adatokat". Amennyiben 1 technikai felhasználóval szeretné teljesíteni a MomoCRM rendszerből az adatszolgáltatást, úgy a felhasználók adatait nem érinti a változás.

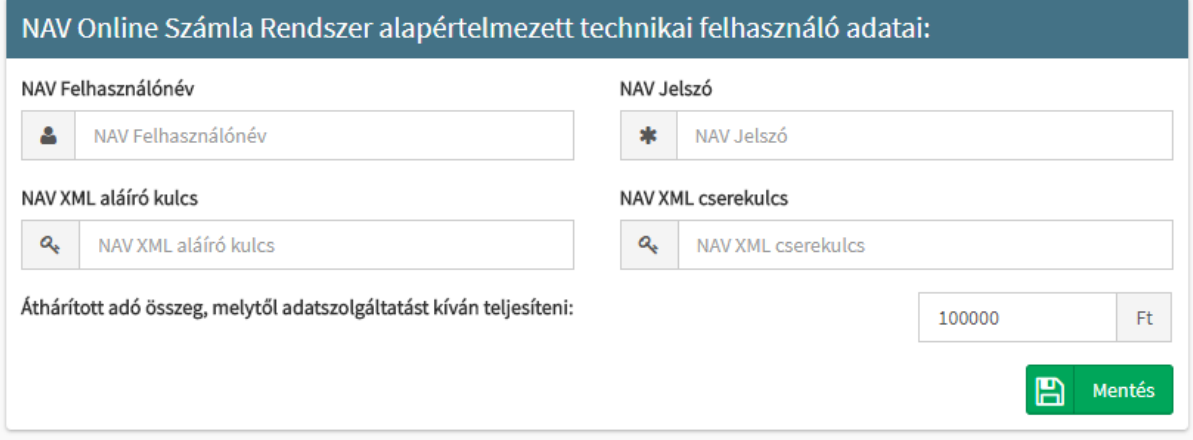

#### További számlázási címek:

Amennyiben Önnek nem csak székhelye, hanem telephelyei, üzletei is vannak, akkor további címeket is megadhat. A címeket a fogaskerék ikon segítségével módosíthatja, valamint a csillag ikonnal kiválaszthatja melyik címet használja a MomoCRM alapértelmezettként. A többi cím legördülő mezőben, választható opcióként fog megjelenni.

#### Bankszámla adatok:

Nem csak egy bankszámlája van? Nem gond. A MomoCRM lehetőséget biztosít több bankszámla rögzítésére is, legyen az Forint vagy deviza számla. Pénznemeket is szabadon hozzáadhat, így semmiben sem korlátozzuk számlázását. Bankszámlái közül is választhat alapértelmezettet, de a rendszerünk számlázáskor a devizanem váltásra, automatikusan a számlaszámot is módosítja, az Ön által rögzítettek szerint.

#### Előfizetési információk:

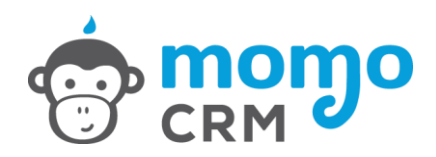

Egy helyen összesítetten láthatja MomoCRM előfizetésének adatait, melyet bármikor meghosszabbíthat, csomagot válthat, vagy további tárhelyet vásárolhat.

#### Felhasználók:

Előfizetésének megfelelően felhasználókat vehet fel, akik Önnel párhuzamosan saját nevükkel használhatják cége rendszerét, részükre feladatokat delegálhat, tevékenységük naplózva nyomon is követheti. Amennyiben egy felhasználótól meg szeretné vonni hozzáférését, úgy egyszerűen csak a "fejecske" ikon segítségével inaktívvá kell tennie.

Amennyiben valamely felhasználója nem magyar nyelven szeretné használni a MomoCRM rendszert, úgy itt van lehetőség a rendszer által támogatott idegen nyelvek közül választani, mely beállítás a felhasználó következő belépését követően válik aktívvá.

Annál a felhasználónál akinél NEM az alapértelmezett NAV ONLINE Számla Rendszer technikai felhasználó adatokkal szeretné teljesíteni az adatszolgáltatást nyomja meg a fogaskereket a "Felhasználók" blokkban, és rögzítse hozzá külön az "Alapértelmezettől eltérő NAV Online Számla Rendszer technikai felhasználó adatokat". Amennyiben 1 technikai felhasználóval szeretné teljesíteni a MomoCRM rendszeréből az adatszolgáltatást, úgy a felhasználók adatait nem érinti a változás.

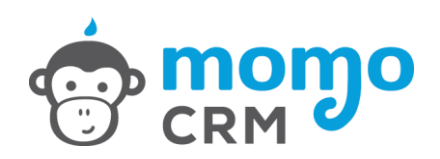

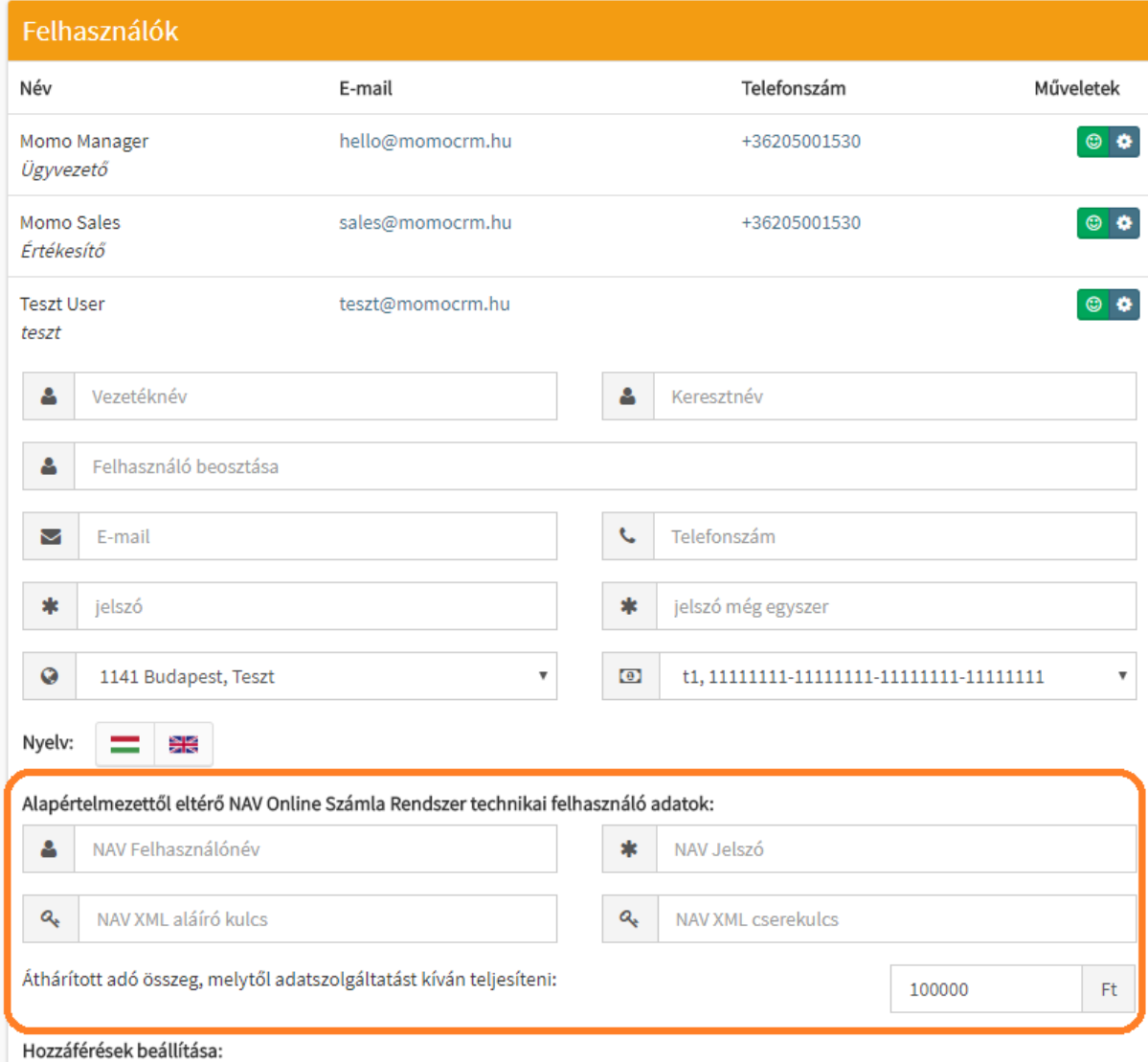

#### <span id="page-8-0"></span>Jogosultság kezelés

A Felhasználók blokkban tudja beállítani a MomoCRM rendszere felhasználóinak a jogosultságait is:

- Értékesítés jogosultság = látható és használható az "Értékesítés" menüpont
- Pénzügyek jogosultság = látható és használható az "Pénzügyek" menüpont, de számlázni csak a következő pontban megadott jogosultsággal lehet.
- Számlázás jogosultság = A Pénzügyek jogosultság mellett ezzel a jogosultsággal számla kiállítására, számlák státuszának módostására és számlázható tételek rögzítésére is jogosultságot biztosít a rendszer.
- Ügyfelek jogosultság = látható és használható az "Ügyfelek" menüpont
- Dokumentumok jogosultság = látható és használható a "Dokumentumok" menüpont
- Beállítások jogosultság = látható és használható a "Beállítások" és "Levelezés" menüpont

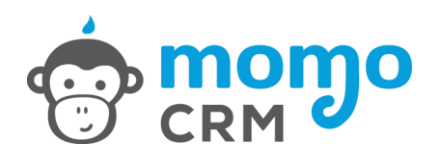

- Teljes feladatlista jogosultság = Az Értékesítés jogosultság mellett ezzel a jogosultsággal megtekinthetővé válik az összes felhasználó feladatlistája és naptára.
- **Ügyfél keresés jogosultság** = Az Értékesítés jogosultság mellett ezzel a jogosultsággal a következő pont szerint megadható részletes jogosultságkezeléstől függetlenül keresés indítható a teljes ügyféladatbázisban az ügyfelek adatai és a rögzített kapcsolattartói adatok alapján.
- Részletes jogosultságkezelés: Ennek az opciónak a kipipálásával megjelenik egy külön "Jogosultság" gomb, melynek a megnyomásával lehetőség nyílik a CRM adatok láthatóságának korlátozására:
	- o ügyfél státusz alapján és/vagy
	- o projekt típusok alapján.

#### <span id="page-9-0"></span>API kulcsok

Előfizetésétől függ, hogy MomoCRM rendszerében elérhető-e ez a menüpont.

#### A számlán szereplő logó:

Tegye egyedivé számláját, töltse fel cége, vagy szolgáltatása logóját, amely minden kiállított számlán megjelenik majd.

#### Számla kiküldésénél megjelenő alapértelmezett e-mail üzenet:

Kiállított számláit nem csak nyomtatni tudja, hanem e-mail üzenetben is elküldheti ügyfelei részére. Állítson be egy alapértelmezett üzenetet, így nem kell minden küldés alkalmával megfogalmaznia. Mire gondolunk?

Pl. *"Kedves Ügyfelünk, Köszönjük a vásárlást, mellékelten küldjük a kapcsolódó számlát. Üdvözelettel, Teszt Cég Kft."*

#### Alapértelmezett e-mail címek:

A MomoCRM képes automatizáltan perszonalizált leveleket küldeni munkatársai és ügyfelei számára. Ezek az e-mailek alapértelmezetten az "Alapértelmezett értékesítési e-mail cím" email fiók nevében kerülnek továbbításra. Ha az Ön vállalkozásánál a számlákat, kintlevőségeket más kezeli, úgy az "Alapértelmezett pénzügyi e-mail cím" megadásával a számlák, fizetési emlékeztetők és felszólítások ennek a címnek a nevében kerülnek kiküldésre. A két e-mail cím természetesen megegyezhet.

#### NAV bejelentés:

Az NGM rendelete alapján az igénybe vett online számlázó rendszerek, továbbá használatba vett, számla kibocsátására alkalmas saját fejlesztésű programok adatait az adóalanynak a Nemzeti Adó- és Vámhivatal felé be kell jelentenie.

Kérjük jelölje ki az ablakban megjelenő adatokat a "Szoftver megnevezése"-től a "Szoftver igénybevételének kezdte" adatig, másolja ki és küldje el könyvelőjének e-mail-en.

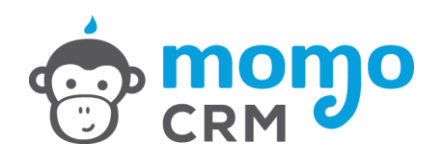

#### Általános Szerződési Feltételek (ÁSZF):

Általános Szerződési Feltételeink – amit ki is küldtünk Önnek e-mail-en – nem csak regisztrációkor érhetők el, hanem folyamatosan megtalálhatja rendszerünkben. Amennyiben az ÁSZF-ben változás történik, arról a meghatározott módon tájékoztatni fogjuk, és ezen a helyen letölthető formában elérhetővé is tesszük.

#### <span id="page-10-0"></span>2.2. Projekt típusok

Építse fel értékesítési-, vagy munkafolyamatait a MomoCRM segítségével. Meghatározhatja a projektek fázisait, melyeket mi státuszoknak nevezünk, valamint egyedi mezőket vehet fel, a projekt egyedi adatainak tárolására.

*Pl. hozzunk létre egy projekt típust Gépjármű CASCO biztosítás értékesítésére. Miután elneveztük, felvehetjük a folyamat státuszait, mint pl.: első megkeresés, gépjármű adatainak rögzítése, ajánlat küldés, szerződés kötés, számlázás, kötvény átadása, utánkövetés.*

*Az egyedi speciális adatok tárolására hozzunk létre egyedi mezőket, úgy mint rendszám, gépjármű típusa, színe, kockázatviselés kezdete, fizetés módja, fizetés gyakorisága, kötvényszám, stb.*

#### Mentett projekt típusok:

Korábban elmentett projektünk egy kattintással betölthető, szerkeszthető, módosítható, kiegészíthető és természetesen törölhető. Ha szeretnénk könnyen átlátni a különböző projekteket, akkor egyedi színeket is társíthatunk a típusokhoz.

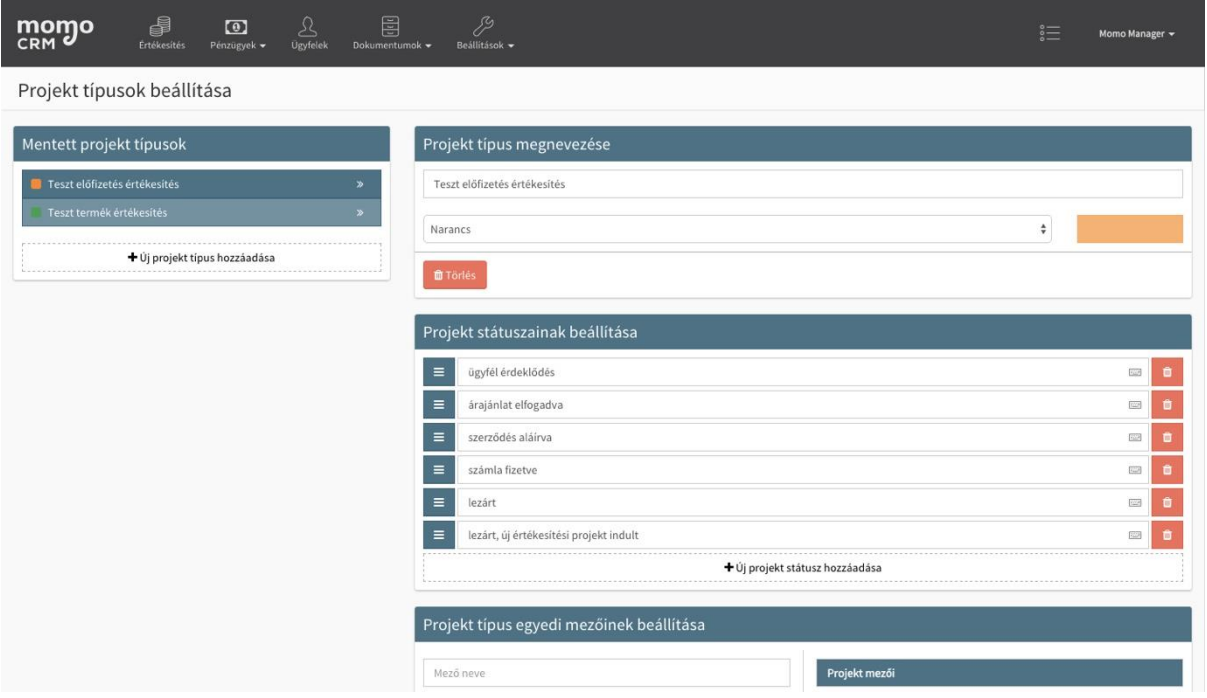

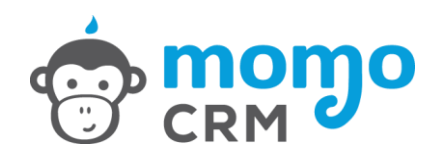

## Új projekt típus hozzáadása:

Ha nincs még projekt típusunk létrehozva, vagy újat szertnénk felépíteni, úgy a "Mentett projekt típusok" dobozban található "+Új projekt típus hozzáadása" gombra kattintva, megadhatunk egy nevet és kiválaszthatunk egy színt a jobb oldalon lévő "Projekt típus megnevezése" ablakban. Később a MomoCRM felületein ezen a néven és jelölő színnel fogjuk megtalálni a most létrehozott projektünket.

#### Projekt státuszainak beállítása:

Itt van lehetőségünk magának a folyamatnak a felépítésére, személyre szabottan, saját elnevezéseket használva. Elnevezhetünk úgy egy státuszt, hogy az egy eseményre utal pl. "árajánlat kérés érkezett", de az elnevezésben utalhatunk a végrehajtandó feladatra is pl: "küldj ajánlatot", minden a felhasználóra van bízva, szabadon kialakíthatja, felépítheti vállalkozása folyamatait.

A státuszok elnevezése bármikor módosítható, törölhető, illetve a sor elején lévő ikon segítségével a sorrend átrendezhető.

#### Projekt típus egyedi mezőinek beállítása:

Biztos, hogy vannak olyan adatok, amelyekre az adott pojekt típusnál Önnek szüksége van, és szeretne bekérni, tárolni. Meghatározhat egyedi mezőket, és egyedi nevet adhat nekik. A mezők formátumát egy legördülő mezőből választhatja ki, amely lehet:

- Szöveg (max. 255 karakter hosszú szöveg)
- Hosszú szöveg (többsoros adat, megjegyzés rögzítéséhez)
- Szám (ebben az esetben a mezőben csak szám formátumú adatot rögzíthetünk)
- Dátum (dátumok rögzítésére használt mező)
- Checkbox (magyarul pipálható mezőnek hívhatnánk, itt egy, vagy több adat közül tudunk választani, akár többszörösen is)
- Legördülő menü (az Ön által felvett tételekből választható majd egy lehetőség)
- Fájl (fájl feltöltésére biztosít lehetőséget)

Az egyedi mezők később is módosíthatók, bővíthetők.

Az itt létrehozott projekt típusok alapján az ügyfél eseményeknél projekteket indíthat, ahol az ahhoz kapcsolódó egyedi mezők és státuszok megjelennek majd.

*Pl. ha projekt típusként létrehoztuk és felépítettük a "Honlap fejlesztés"-t, akkor ügyfelünknél indíthatunk egy önálló folyamatot pl. "webáruház tervezés" megnevezéssel, másik ügyfelünknél pedig "teszt.hu honlap fejlesztése" elnevezéssel.*

#### <span id="page-11-0"></span>2.3. Automatizmusok beállítása

Egy CRM rendszer legvarázslatosabb hatékonyságnövelő eszköze az automatizmusok használatának lehetősége. Beállíthatja, hogy a MomoCRM automatikus üzeneteket küldjön ügyfeleinek, munkatársainak, amikor bizonyos feltételek teljesülnek. Előre összeállított és meghatározott tartalmú és ütemű üzeneteket küldhet az érdeklődőknek és akár teljesen

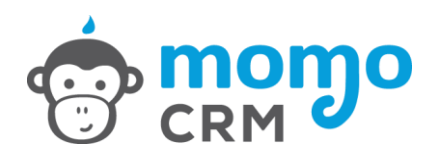

automatizálhatja értékesítési folyamatát. Automatizáltan nem csak e-mail üzenetet küldhet, hanem feladatokat is kioszthat.

#### Mentett automatizmusok:

Létrehozott automatizmusait elmentheti, és a későbbiekben a nevére kattintva újra betöltheti, szerkesztheti, módosíthatja és törtölheti.

#### Új automatizmus hozzáadása:

Új automatizmust az "+Új automatizmus hozzáadása" gomb megnyomásával, annak megnevezésével hozhat létre.

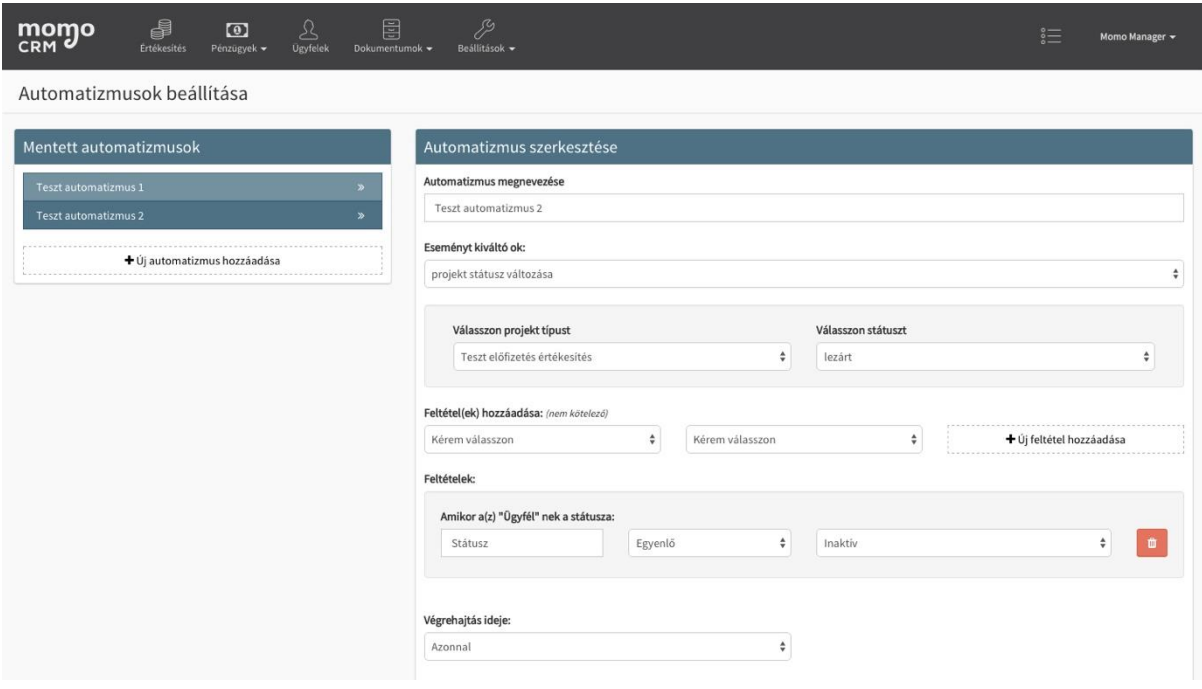

#### Automatizmus szerkesztése:

Miután nevet adtunk automatizmusunknak, kiválaszthatjuk az eseményt kiváltó okot:

- Új számla kiállítása (elindul a folyamat, amikor számlát állítunk ki)
- Számla lejárta (elindul a folyamat amikor lejár egy számla fizetési határideje)
- Számla fizetve (elindul a folyamat, amikor "Fizetve" státuszra állítunk egy számlát)
- Projekt státusz változása (elindul a folyamat, ha megváltozik egy projekt státusza)
- Projekt adat(ok) változása (elindul a folyamat, ha módosul egy adott projekt egyik egyedi mezője)
- Új ügyfél rögzítése (elindul a folyamat, ha új ügyfél kerül rögzítésre)
- Ügyfél adatok módosítása (elindul a folyamat, ha az ügyfél valamelyik alap adata módosításra kerül)

Amennyiben az eseményt kiváltó ok "Projekt státusz változása", úgy ki kell választanunk, hogy mely projektünk, melyik státuszának kiválasztásakor induljon el a folyamat.

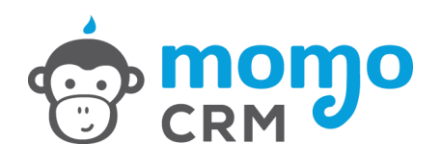

Ha a "Projekt adat(ok) változása" kiváltó okot jelöljük meg, úgy meg kell jelölnünk, mely projekt típus egyedi mezőinek adataiban bekövetkező változást kívánjuk figyelni.

A "Feltétel(ek) hozzáadása" opció használatával tovább pontosíthatjuk azokat a feltételeket, melyeket az automatizálási folyamat során figyelembe kell vennie a rendszernek.

*Pl. Project státusz változásra szeretnénk automatizmust beállítani, amikor a "Könyv értékesítés" projekt típus státusza "Könyv futárnak előkészítve" státuszra lépett, akkor további*  feltétellel meghatározhatjuk, hogy csak akkor fusson le a folyamat, ha a "Könyv értékesítés", *"futárszolgálat kiválasztása" egyedi legördülő mezőben a "Postai utánvét" szerepel.*

A "Végrehajtás ideje" pontnál határozhatjuk meg, hogy a feltételek teljesülése esetén az automatizált folyamat mikor teljesüljön, azaz mikor küldjön e-mailt, vagy adjon feladatot:

- Azonnal (ebben az esetben a feltételek teljesülése esetén azonnal végrehajtódik az automatizmus)
- Adott dátumon (ezt akkor alkalmazhatjuk, ha a feltételek teljesülése esetén, konkértan meghatározott dátumon kívánjuk végrehajtani az automatizmust. *Pl. feliratkozókat gyűjtünk Karácsony előtt, és mindenkinek akire teljesül a feltétel 2016.12.24-én szeretnénk sablon e-mailt küldeni*)
- Eseményt követő X. napon (ezt akkor alkalmazhatjuk, ha a feltételek teljesülését követő X. napon szeretnénk végrehajtani az automatizmust. *Pl. Ha lejárt egy számla, akkor a lejáratot követő 5. napon szeretnénk fizetési emlékeztetőt küldeni*)

A feltételek teljesülése esetén ki kell választanunk, hogy mi legyen a "Végrehajtandó esemény". Ezek az események lehetnek:

- Ügyfél státusz módosítása
- E-mail kiküldése az összes kapcsolattartónak (e-mail küldése az ügyfél összes kapcsolatartójának)
- E-mail kiküldése az alapértelmezett kapcsolattartónak (e-mail küldése az ügyfél adatlapján kijelölt alapértelmezett kapcsolattartónak, ha csak egy kapcsolattartót rögzítünk, akkor külön kijelölés nélkül is alapértelemezetté válik)
- E-mail kiküldése tetszőleges e-mail címre (megadhatunk egy szabadon választott, akár a rendszerben kapcsolatként nem is szerepelő e-mail címet, mint címzettet)
- E-mail kiküldése egy munkatársunknak (küldhetünk munkatársunk részére is automatikus üzenetet, itt meg kell majd adnunk, melyik kollégánkat szeretnék kijelölni)
- Új emlékeztető/feladat készítése (az automatizmus nem csak e-mail üzenet küldésére alkalmas, hanem határidős feladat, esemény rögzítésére is. Itt szintén meg kell adnunk melyik munkatársunknak szánjuk a feladatot, adhatunk hozzá megnevezést, leírást, és határidőt is.)

Automatizált e-mail esetén egy legördülő menü segítségével megadhatjuk, hogy a feltételek teljesülése esetén melyik mentett "E-mail sablon" kerüljön kiküldésre.

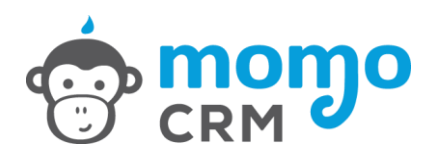

## <span id="page-14-0"></span>2.4.Űrlapok kezelése

Űrlapokat hozhat létre, amelyeket könnyedén beilleszthet a weboldalába. Amikor egy érdeklődő kitölti az űrlapot kapcsolatfelvétel vagy ajánlatkérés céljából az adatai automatikusan bekerülnek a MomoCRM-be.

Egyetlen érdeklődőről sem fog elfeledkezni és folyamatosan épül az adatbázisa, amit értékes megrendelésekre válthat.

#### Mentett űrlapok:

Korábban elmentett űrlapjainkat, nevükre kattinva bármikor betölthetjük, módosíthatjuk és törölhetjük.

#### Új űrlap hozzáadása:

Új űrlapot az "+Új űrlap hozzáadása" gomb segítségével hozhatunk létre.

#### Űrlap szerkesztése:

Az űrlap felépítésének első lépése, hogy meghatározzuk elnevezését.

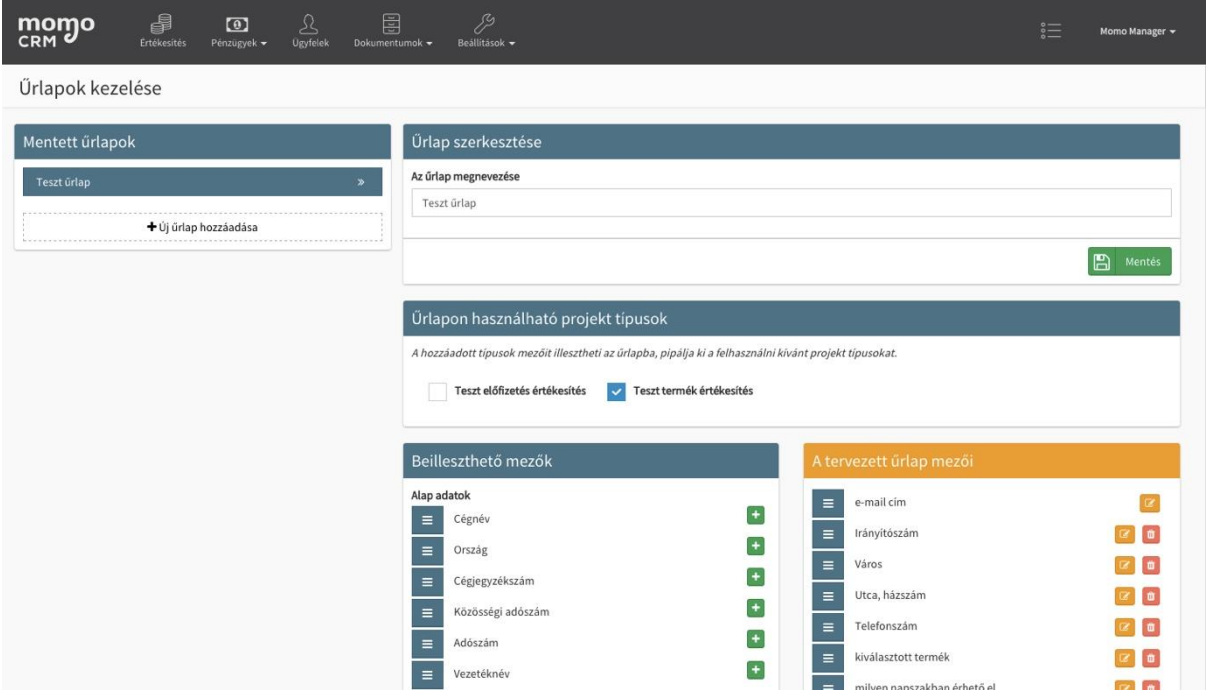

#### Űrlapon használható projekt típusok:

Alapértelmezetten az űrlapok összeállításánál csak az ügyfél adatlap mezőit használhatjuk. Amennyiben már hoztunk létre projekt típust, és ahhoz határoztunk meg egyedi mezőket, úgy ezek felsorolva megjelennek Önnek, és pipával jelölheti mely projekt egyedi mezőit szeretné még felhasználni az űrlap összeállításánál. Egy űrlap esetén több projekt típus mezői is felhasználhatók kombinálva.

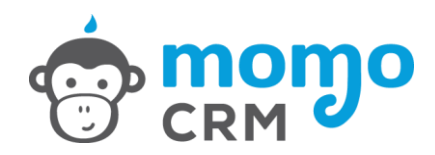

## Űrlap összeállítása:

Az űrlapot a lehető legegyszerűbb módon a következők szerint állíthatja össze:

Válasszon egy mezőt a "Beilleszthető mezők" közül, és a bal egérgomb nyomva tartásával húzza át "A tervezett űrlap mezői" dobozba. Új mezőt a zöld pluszjel ikon segítségével is hozzáadhat, ha ez egyszerűbbnek tűnik. A tervezett űrlapon a mezők sorrendje a sor elején található ikonnal módosítható.

Ha összeállította a tervezett űrlapot, akkor a "Mezők mentése" gombbal elmentheti munkáját. Minden űrlap mező mellett talál egy sárga ceruzás ikont, amely segítségével módosíthatja a mező elnevezését az űrlapon. Ez abban az esetben fontos, ha azt szeretné, hogy egy mező más névvel jelenjen meg az űrlapon mint a rendszerben. (*Pl. a rendszerben az szerepel, hogy Cégnév, de Ön azt szeretné, hogy ez másként jelenjen meg az űrlapon, pl. így: Kérem adja meg cégnevét.* Ugyanitt határozhatja meg azt is, hogy kötelezővé teszi-e a mező kitöltését vagy sem.

#### Egyéb beállítások:

Az egyéb beállításoknál meghatározhatja a sikeres kitöltés szövegét, ami akkor fog megjelenni, ha valaki kitöltötte és elküldte az űrlapot. (*pl. Adatait rögzítettük, munkatársunk hamarosan felveszi Önnel a kapcsolatot!*)

Beállíthat úgy nevezett átirányítási URL-t is, így az űrlap kitöltését, és a sikeres kitöltés szövegének megjelenítését követően a honlap automatikusan átlép a megadott linkre.

Amennyiben e-mail sablont is kiválaszt, úgy az űrlap sikeres kitöltését és elküldését követően a kapcsolattartónak automatikus üzenetet küld a rendszer, amiben pl. megköszönhetjük az ajánlatkérést, regisztrációt, stb.

Az átirányítási URL és az e-mail sablon meghatározása nem kötelező.

Amennyiben szeretné valamely felhasználójának vagy technikai felhasználójának (pl.: meeting room, műhely, szerelő kapacitás, stb.) foglaltsági adatait is megjeleníteni az űrlapon, itt tudja engedélyezni az adott felhasználó naptárának megjelenítését az Űrlapon. Ehhez külön megjegyzést tud feltüntetni az Űrlapon, és eldöntheti, hogy a naptár bejegyzések részletei is megjelenhetnek az űrlapon, vagy csak a bejegyzések ideje.

## Űrlap forráskódja:

Az elkészített és elmentett űrlapról a "Forráskód generálása" gomb segítségével generálhat forráskódot, melyet a rendszer egy szöveges mezőben megjelenít Önnek. Ezt a forráskódot kell a honlap meghatározott részébe, annak forráskódjába illeszteni, ehhez kérje webmestere segítségét.

Ha a legenerált űrlap kitöltésre és beküldésre kerül, úgy a MomoCRM rendszerében automatikusan létrejön a kitöltő, mint ügyfél. Ha tartalmazott az űrlap projekt mezőket is, akkor maga a projekt is létrejön, eltárolva az űrlapon megadott adatokat.

## <span id="page-15-0"></span>2.5. Riportok

Az alábbi riportok készítésére biztosít lehetőséget a MomoCRM rendszer:

- Teljes riport készítése minden projekttípusról

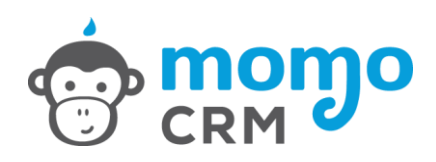

- Riport készítése egy adott projekttípusról
- Feladat riportok a határidős eseményekről
- Esemény riportok valamennyi esemény buborékról.

## <span id="page-16-0"></span>2.6.Ügyfelek exportálása

Ügyfelek exportálása Excel formátumban.

## <span id="page-16-1"></span>2.7.Ügyfelek importálása

Ügyfelek importálása Excel formátumból (az exportálható Excel formátummal megegyező módon). Fontos, hogy amennyiben felülírja az adatbázisban szereplő adatokat, ügyeljen azok helyességére.

A rendszer kizárólag azokat a táblázatokat tudja feldolgozni, amelyek az export funkcióval elérhető fájl fejlécével rendelkeznek, éppen ezért javasoljuk, hogy mielőtt adatokat importál, készítsen egy exportot, hogy átlássa az importhoz szükséges adatstruktúrát.

## <span id="page-16-2"></span>3. Levelezés

#### <span id="page-16-3"></span>3.1. E-mail sablonok

Mielőtt automatizálunk egy lépést, amelyhez e-mail sablont is használni szeretnénk, azelőtt létre kell hoznunk és perszonalizálnunk azt.

#### Mentett sablonok:

Lehetőségünk van a sablonok mentésére, valamint a már mentett e-mail sablonok szerkesztésére, módosítására és törlésére.

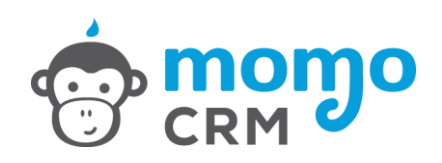

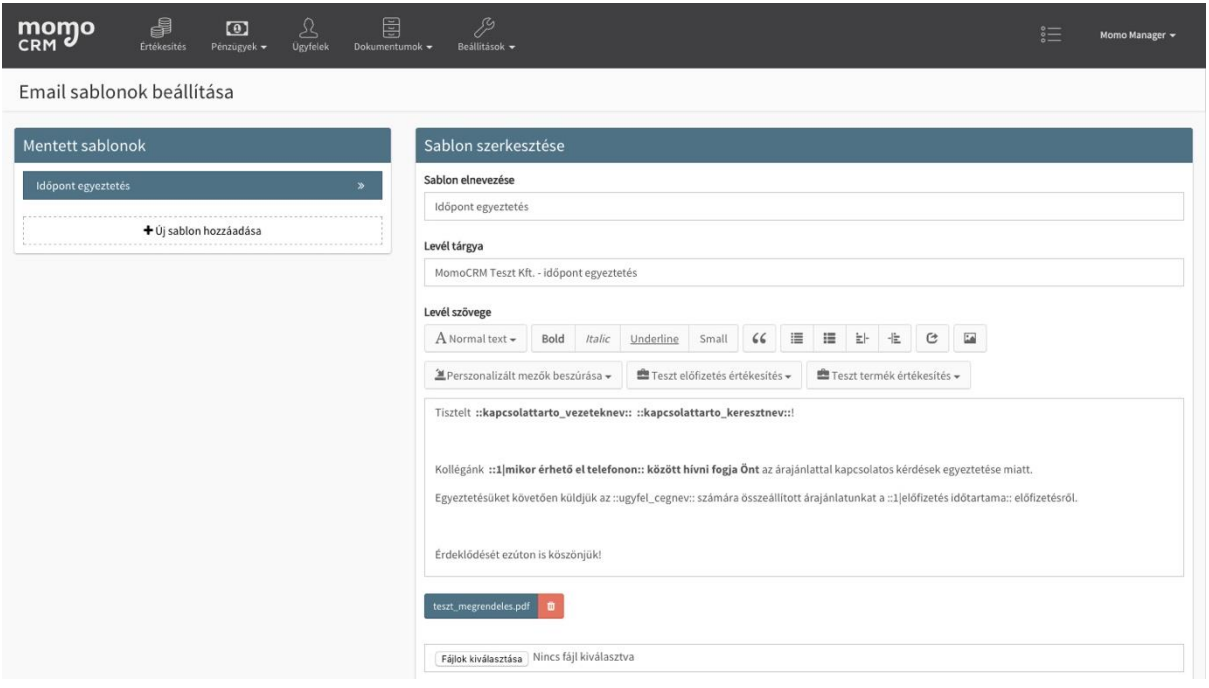

#### Új sablon hozzáadása:

Új e-mail sablont a "+Új sablon hozzádása" gombbal hozhat létre, megadva a "Sablon elnevezését".

#### Sablon szerkesztése:

A sablon elnevezése tetszőleges, olyan nevet használjunk, amivel könnyen azonosíthatjuk majd mentett levelünket.

A sablon szerkesztése az e-mail-ek küldéséhez hasonló felületen zajlik. Meg kell adnunk a kiküldendő levél tárgyát, valamint a levél szövegét, melynek formázásához szövegszerkesztőkben is ismert segítségeket biztosítunk.

A levelek személyessé tételéhez a szerkesztő felületen, legördülő menüpontokban megtalálja az ügyfelek alap adatait, illetve az Ön által korábban létrehozott projekt egyedi mezőket is.

Ezek használatával, a MomoCRM kiküldéskor személyre szabottan behelyettesíti a megadott adatokat, így teljesen perszonalizált, úgy nevezett személyes üzenetet is küldhet.

Pl. *"Tisztelt ::kapcsolattarto\_vezeteknev:: ::kapcsolattarto\_keresztnev::!*

*Kollégánk ::1|mikor érhető el telefonon:: között hívni fogja Önt az árajánlattal kapcsolatos kérdések egyeztetése miatt.*

*Egyeztetésüket követően küldjük az ::ugyfel\_cegnev:: számára összeállított árajánlatunkat a ::1|előfizetés időtartama:: előfizetésről.*

*Érdeklődését ezúton is köszönjük! "*

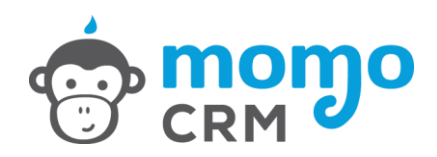

TIPP: ha a perszonalizált mezők értékét (pl. ::ugyfel\_cegnev::) beilleszti a sablon tárgyába, úgy kiküldéskor ott is behelyettesítődik a kiválasztott személyes adat.

## <span id="page-18-0"></span>3.2. Mailbox beállítások

A MomoCRM-ből indított e-mailek kiküldését saját e-mail fiókján keresztül is bonyolíthatja. Ehhez az alábbiak szerint állítsa be az e-mail címéhez a küldő mailboxot a MomoCRM rendszerben:

- 1. Kattintson a Levelezés/Mailbox beállítások menüpontra,
- 2. Nyomja meg a "+ Új mailbox hozzáadása" gombot bal oldalon felül,
- 3. Töltse fel a Mailbox szerkesztése részt fentről lefelé az alábbiak szerint:
	- Mailbox elnevezése = ez csak egy név a MomoCRM-ben amit szabadon ad a mailboxnak (a beállításra kerülő e-mail fiókhoz tartozó e-mailcím használata javasolt).
	- E-mail = az e-mail fiókhoz tartozó e-mail cím, pl. teszt.elek@gmail.com
	- Kiszolgáló szerver = ezt lessse ki a levelező rendszerédből/mobiljából/Gmailből… stb amit használ levelezésre, ezen a néven fogja találni: Kimenő levelek szervere (SMTP), a gmailnél pl. így néz ki: smtp.gmail.com
	- Port = ezt is lesse ki a levelező rendszeréből/mobiljából/Gmailből… stb amit használ levelezésre, ezen a néven fogja találni: TLS-/STARTTLS-port, a gmailnél és majdnem mindenki másnál is ez = 587 (Fontos, hogy itt nem az SSL-port kell! For info az SSL 465 szokott lenni, de ide nem az kell!)
	- Felhasználó név = ezt is lesse ki a levelező rendszeréből/mobiljából/Gmailből… stb amit használ levelezésre. Ez valószínűleg a teljes e-mailcíme lesz.
	- Jelszó = ez értelemszerűen az e-mailcímhez tartozó jelszó.

Ha a fenti adatokat megadta, akkor nyomja meg a Mentés gombot jobbra lent, és küldjön ki valamelyik saját e-mail címére egy e-mailsablont aminél a mentett mailboxhoz tartozó emailcím van megadva mint küldő cím, hogy lássa sikeres volt-e a mailbox beállítása (ezt pl. az ügyféllistáról is megteheti, ha fent van a MomoCRM rendszerében valamelyik e-mailcíme, csak kattintson rá az e-mailcímre a listában).

Ha minden ok akkor:

- egyrészt megkapja az e-mailt a saját e-mail fiókjából [noreply@momocrm.hu](mailto:noreply@momocrm.hu) nélkül,
- másrészt a levelező rendszerében/mobilján/Gmailben látja a kimenő e-mailek mappádban is az elküldött e-mailt.

#### További lépések a Gmail felhasználók számára:

#### I. Az SMTP-beállítások módosítása más ügyfélprogramokban a Gmailhez való hozzáférés érdekébe:

Megjegyzés: Ügyeljen rá, hogy naponta legfeljebb 500 MB adatot töltsön fel az IMAP használatával, máskülönben kizárhatja magát a fiókból. Ha egy IMAP-fiókot állít be több számítógépen, akkor az egyes számítógépeken végzett beállítások között várjon egy kicsit. Az IMAP beállítása

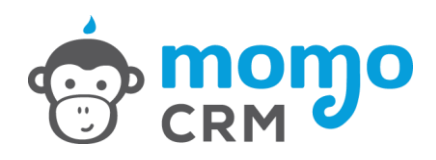

#### Az IMAP bekapcsolásának ellenőrzése:

- 1. Nyissa meg a Gmailt a számítógépen.
- 2. A jobb felső sarokban kattintson a Beállítások gombra.
- 3. Kattintson a Beállítások pontra.
- 4. Kattintson az Átirányítás és POP/IMAP lapfülre.
- 5. Az IMAP-alapú hozzáférés területen kattintson Az IMAP engedélyezése lehetőségre.
- 6. Kattintson a Változtatások mentése gombra.

## II. Fiókhozzáférés engedélyezése a kevésbé biztonságos alkalmazásoknak

Ha valamelyik alkalmazás vagy eszköz nem felel meg a biztonsági szabványainknak, a Google letilt mindenkit, aki az adott alkalmazásból vagy eszközről próbál meg bejelentkezni. Mivel ezeket az alkalmazásokat és eszközöket könnyebb feltörni, letiltásukkal fiókja biztonságos marad.

Bizonyos alkalmazások nem támogatják a legújabb biztonsági szabványokat, például a következők:

- A 6-os vagy régebbi rendszert futtató iPhone vagy iPad eszközön futó levelezőalkalmazás
- A Windows Phone 8.1-esnél régebbi kiadásán futó levelezőalkalmazás
- Egyes asztali levelezőkliensek, például a Microsoft Outlook, a Mozilla Thunderbird vagy éppen a MomoCRM.

#### Hozzáférés engedélyezésének lépései:

- 1. Lépjen Google-fiókja [Kevésbé biztonságos alkalmazások](https://myaccount.google.com/lesssecureapps) szakaszához.
- 2. Kapcsolja be a Kevésbé biztonságos alkalmazások engedélyezése beállítást. Ha semmit nem lát, előfordulhat, hogy rendszergazdája kikapcsolta a kevésbé biztonságos alkalmazások fiókhozzáférését.

## <span id="page-19-0"></span>3.3. Hírlevél küldés

Előfizetésétől függ, hogy MomoCRM rendszerében elérhető-e ez a menüpont. 15 napos próbaverzió (DEMO) és BASIC előfizetés esetén nincs lehetőség a nem esemény vezérelt tömeges hírlevél küldésre.

A Hírlevél küldés funkció előre elkészített e-mail sablonok tömeges kiküldésére ad lehetőséget, ezért a kiküldés során használandó e-mailsablont előre létre kell hozni az E-mail sablonok pontban részletezettek szerint.

#### Mentett hírlevelek:

Lehetőségünk van a hírlevél paraméterek mentésére, valamint a már mentett hírlevél paraméterek szerkesztésére, módosítására és törlésére.

## Új hírlevél hozzáadása:

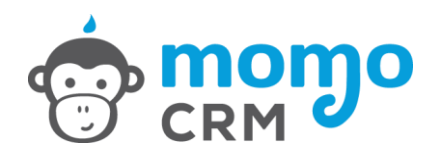

Új hírlevél paramétereket a "+Új hírlevél hozzádása" gombbal hozhat létre, megadva a "Hírlevél megnevezését".

#### Hírlevél szerkesztése:

A Hírlevél elnevezése tetszőleges, olyan nevet használjunk, amivel könnyen azonosíthatjuk majd mentett hírlevél paramétereinket.

A Feladó neve és e-mailcíme mezőben kell megadni azokat az adatokat amiket a hírlevél címzettjei feladó adatokként, kell, hogy lássanak majd.

A Feltételek hozzáadása blokkban az Automatizmusok beállításánál megszokott módon definiálható a hírlevél címzettjeinek a köre. Ha például az Aktív ügyfélstátuszú ügyfeleinknek szeretnénk címezni a hírlevelet, akkor

- az első mezőben az "Ügyfél specifikus/Ügyfél" értéket kell választani,
- a második mezőben a "Státusz"-nak kell szerepelnie majd meg kell nyomni a "+Új feltétel hozzáadása" gombot,
- így létrejön az ügyfélstátuszra beállítható feltétel, aminél az "Egyenlő" reláció kiválasztásával és az "Aktív" érték megadásával létrejön a kívánt Aktív ügyfélstátuszú ügyfelekre vonatkozó szűrési feltétel.

A címlista összeállításához több feltételt is hozzá lehet adni a szűréshez, melyek között mindig ÉS kapcsolat van.

A végrehajtandó eseményeknél kell megadni, hogy csak az alapértelmezett kapcsolattartó, vagy minden ügyfél kapcsolattartó szerepeljen-e a hírlevél címlistáján.

Végül ki kell választani a hírlevél kiküldéséhez előzetesen létrehozott e-mailsablont.

A "Címlista letöltése" gombbal elmenthetjük a hírlevél paramétereknek aktuálisan megfelelő címzettek listáját, és meggyőződhetünk róla, hogy a szándékunknak megfelelően került-e összeállításra a címlista.

A "Hírlevél küldése" gombbal megkezdődik a Hírlevél paramétereinknek aktuálisan megfelelő e-mailcímekre az e-mailek kiküldése.

# <span id="page-20-0"></span>4. Ügyfelek

A MomoCRM segítségével egy helyen megtalálja az ügyfeleit és azokat, akik valaha érdeklődtek terméke vagy szolgáltatása iránt. A teljes ügyféltörténet segítségével mindig naprakész lehet. Ha egy ügyfele kapcsolatba lép önnel, egy gombnyomással megtalál róla minden információt. Hívását úgy fogadathatja, mintha egész nap erre készült volna, és rendkívüli profizmust sugározhat.

A MomoCRM-et teljesen a vállalkozása működéséhez igazíthatja. Beállíthatja, hogy a rendszer milyen adatokat tároljon az ügyfélről, illetve milyen adatokat rögzítsen az ajánlatkérés során. MomoCRM-mel kezelni tudja a teljes értékesítési folyamatot, bármilyen terméket vagy szolgáltatást értékesít.

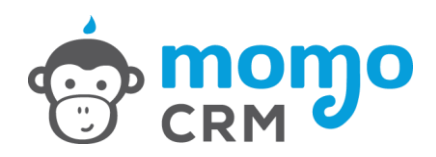

## <span id="page-21-0"></span>4.1.Ügyfelek listája

Az ügyféllistában az egyes, korábban rögzített ügyfeleinket tudjuk megtekinteni, illetve rendezni a következő paraméterek szerint: ügyfél neve, státusza, kintlevősége, tartozása.

A listából közvetlen műveleteket is indíthatunk:

- Az ügyfél nevére vagy a naptár ikonra kattintva tudunk belépni az adott ügyfélhez tartozó ügyfél események oldalra
- Megtekinthetjük az ügyfelünknek kiállított utolsó számlát
- Beléphetünk az ügyfél adatlapjára

#### - Új ügyfél felvétele

<span id="page-21-1"></span>A lista felett található Új ügyfél felvétele gombbal biztosít a rendszer lehetőséget az ügyfelek manuális rögzítésére.

## <span id="page-21-2"></span>4.2.Ügyfél adatlap

Az "Új ügyfél felvétele" gombra kattintva, vagy egy meglévő ügyfelünk "Adatlap" funkciójával elérhetjük az ügyfél adatlapot.

#### Alapértelmezett számlázási adatok:

Elsőként ezeket a mezőket kell kitöltenünk új ügyfél felvétele esetén. A következő ügyféladatokat adhatjuk meg ebben a mezőben:

- Ügyfél neve
- Címe
- Cégjegyzék száma
- Adószáma, közösségi adószáma
- Alapértelmezett fizetési határidő (ez a mező határozza meg automatikusan a számla kiállításánál a fizetési határidőt, ami természetesen kiállításkor még módosítható)
- Alapértelmezett fizetési mód (amennyiben készpénzt választ, úgy az adott ügyfél részére átutalásos számla nem állítható ki.)

Az alapértelmezett számlázási adatok felvitele után az Ügyfél hozzáadása/módosítása gomb segítségével rögzíthetjük és léphetünk a következő ablakba, a további adatok megadásához.

#### Ügyfél számláin megjelenő alapértelmezett megjegyzés:

A mezőben lehetőségünk van egyedi szöveget beírni, ami alapértelmezett szövegként megjelenik majd az adott partnernek kiállított számlákon.

#### Kapcsolattartók:

Önnek lehetősége van egy, vagy több kapcsolattartót is felvenni az adott partnerhez. Egy kapcsolattartónál a következő adatokat tudjuk rögzíteni:

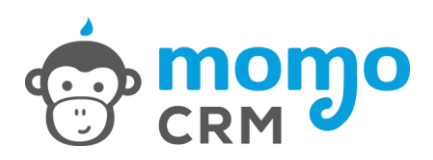

- Kapcsolattartó vezetékneve
- Kapcsolattartó keresztneve
- Titulusa
- Telefonszáma
- E-mail címe

Az adatok kitöltését követően a "Kapcsolattartó hozzáadása" gombbal rögzíthetjük a felvitt adatokat.

A már rögzített kapcsolattartóknál további műveleteket hajthatunk végre:

- Az e-mail címre kattintva közvetlenül kezdeményezhetjük egyéni vagy sablon e-mail levél küldését
- A csillag ikonnal kiválaszthatjuk az alapértelmezett kapcsolattartót
- A fogaskerék ikonnal módosíthatjuk az adatait

#### További számlázási címek:

Az alapértelmezett számlázási címen felül, további címet/címeket is tudunk rögzíteni. A felvitt adatokat a Cím hozzáadása gomb segítségével véglegesíthetjük. Természetesen a felvitt számlázási címekben utána tetszőlegesen tudunk módosítani, illetve tudjuk törölni is azt a rendszerből, ha már nincs szükség rá.

A csillag ikon segítségével több cím esetén kiválaszthatjuk, melyik cím legyen az alapértelmezett.

#### Bankszámla adatok:

Rögzíthetjük és nyilvántarthatjuk az adott ügyfélhez tartozó bankszámla adatokat, a megadott mezők szerint. A kitöltés után a Bankszámla hozzáadása gombbal véglegesíthetjük a felvitelt. A már rögzített adatokat a listából kiválasztva tetszőlegesen módosíthatjuk, illetve törölhetjük is.

## <span id="page-22-0"></span>4.3.Ügyfél események

Az ügyfelek lista nézetében a naptár ikonra, vagy az ügyfél nevére kattintva az ügyfél események menüponthoz érkezünk. A MomoCRM legfontosabb funkciói itt érhetők el, hiszen egy-egy ügyfél összes eseménye, legfontosabb adatai, információi, kapcsolattartóinak elérhetőségei, a futó projektek összesítve, ezen a képernyőn érhetők el.

A képernyő bal oldalán találhatók az elérhető projektek és funkciók, jobb oldalon maguk az események láthatók időrendben, egy úgy nevezett timeline nézetben, adott ügyfélhez kapcsolódóan bal oldalon, fehér "buborékban", projektekhez kapcsolódóan jobb oldalon, színes "buborékokban".

A bal oldalon elérhető funkciók szerint haladva, az alábbi lehetőségeket láthatjuk:

#### - Összes esemény

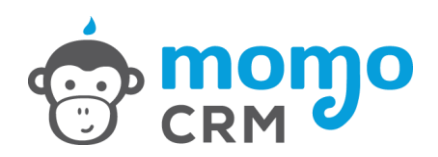

Az összes esemény mellett lévő "+" ikon segítségével rögzíthetünk ügyfélhez kapcsolódó általános eseményt, vagy feladatot. Az így létrehozott események fehér "buborékban" kerülnek megjelenítésre a jobb oldali időegyenesen (timeline-on).

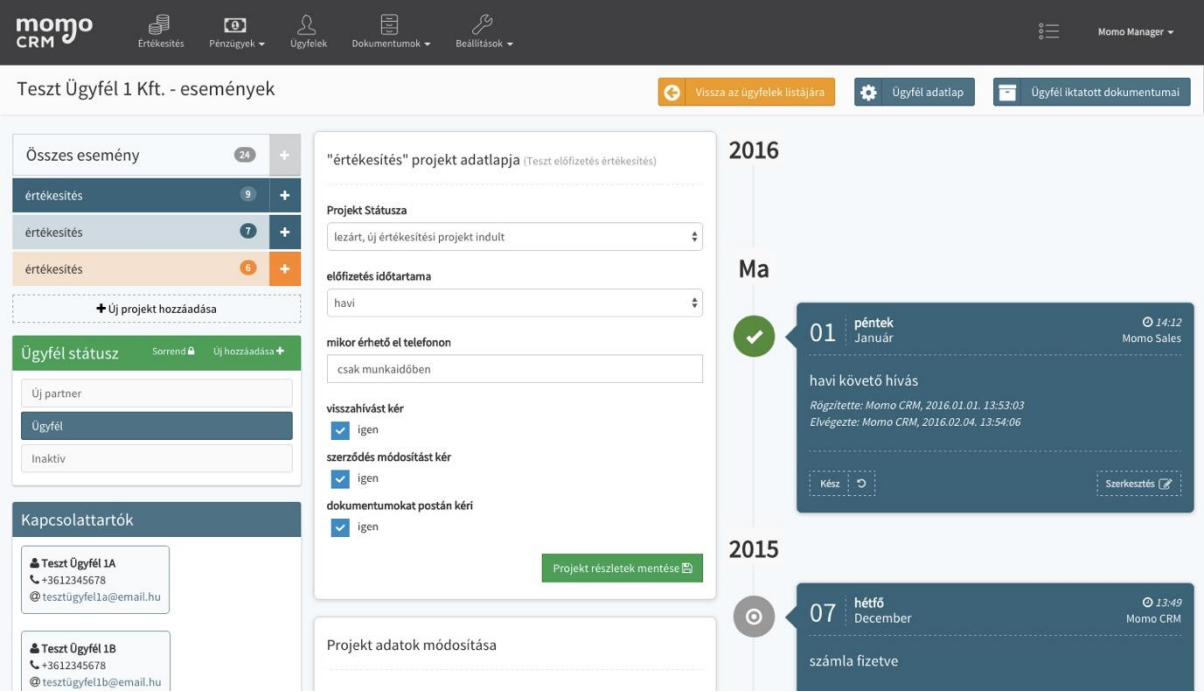

- Projektek

Amennyiben az ügyfélnél már nyitott projektet, úgy ezek listája jelenik meg. A projekt nevére kattintva a jobb oldalon megjelennek az egyedi mezők, illetve a kapcsolódó események. A név mellett lévő "+" ikon segítségével rögzíthetünk az adott projekthez kapcsolódó eseményt, feladatot, melyek a projekthez rendelt színnek megfelelő színű "buborékban" kerülnek megjelenítésre az időegyenesen.

A funkicóból az "Összes esemény" gombra kattintva tudunk kilépni

#### <span id="page-23-0"></span>- Új projekt hozzáadása

Új projekt hozzáadása esetén választhat az előre létrehozott projekt típusokból, illetve nevet, színt rendelhet a mentéshez. Az így létrehozott/elindított projekteket a a fenti "Projektek" pont alapján tudja használni.

#### - Kapcsolattartók

Egy közös felületen megjelenik az összes kapcsolattartó neve és adatai. Az e-mail címre kattintva azonnal küldhet egyedi, vagy mentett sablon alapján üzenetet ügyfelének.

- Utolsó 5 számla
- Egyenlítetlen számlák

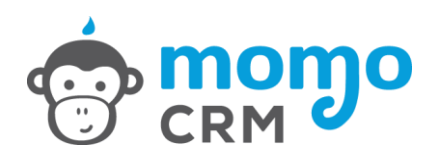

Minden olyan számla, aminek a fizetési határideje még nem járt le, de még nem került kiegyenlítésre.

#### - Fennálló lejárt tartozás

Minden olyan számla, melynek már lejárt a fizetési határideje, és nem került kiegyenlítésre

## <span id="page-24-0"></span>4.4.Új esemény / feladat rögzítése

Az összes esemény gomb, valamint az egyes projektek elnevezése mellett található "+" gombra kattintva hozhatunk létre új eseményt, vagy feladatot.

Minden eseménynek adhatunk egyedi megnevezést. Ennek a megnevezésnek beszédesnek kell lennie, hogy később tudjuk miről is volt szó. (*Pl. Kiküldtem az árajánlatot, Felhívtam telefonon és egyeztettünk, vagy feladat esetén: Küldj árajánlatot, Hívd fel és egyeztessétek az időpontot, stb.*)

A megjegyzés mezőben egy szövegszerkesztő felületet találunk, ahol röviden, vagy hosszabban akár formázva is, leírhatjuk az eseményhez kapcsolódó jegyzetünket, utasításainkat, fontosnak tartott információkat.

Ha az eseménynél szükségünk van arra, hogy kapcsolódó fájlokat is elérhetővé tegyünk, akkor ezek csatolására is van lehetőség (egy bejegyzéshez maximum 5 fájl csatolható).

Egyszerű informális bejegyzésen kívül, lehetőségünk van határidős feladatot is létrehozni. Ebben az esetben az esemény típusát állítsuk "Határidős feladatra", majd állítsuk be a határidőt, és válasszunk felelőst. Az alapértelmezett felelősök minden esetben mi vagyunk, de legördülő mezőből kiválaszthatjuk bármely előzetesen rögzített munkatársunkat. Ezzel az opcióval delegálhatjuk is a feladatokat, melynek módosításait, elvégzését, annak pontos idejét naplózza a MomoCRM, így Ön később bármikor nyomonkövetheti a feladat státuszváltozásait.

Az ügyfél adatlapján szereplő események, a timeline tetején lévő "Elvégzett feladatok", "Elvégzendő feladatok", "Lejárt feladatok" ikonokkal szűrhetők, listázhatók.

## <span id="page-24-1"></span>4.5. Projekt adatlap

Egy adott projekt nevére kattintva megjelennek a kapcsolódó egyedi mezők, a projekt státuszai, valamint a "Projekt adatok módosítása" ablakban módosítható a projekt neve, és a jelölő szín is.

TIPP: Használjunk logikus színezéseket, hogy átláthatóvá tegyük az ügyfél eseményeket.

Jobb oldalon a timeline nézetben a projekt eseményei, kapcsolódó feladatai jelennek meg.

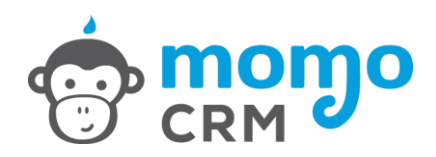

#### Miért fontos ez?

Az ügyfél események képernyőn egy helyen megtalálunk minden olyan információt, amely az adott ügyfélhez kapcsolódik. Láthatjuk milyen projektjeink vannak folyamatban, mi az amit már lezártunk, kik a kapcsolattartók, akiknek akár azonnal írhatunk is, látjuk van-e lejárt számlája az ügyfélnek, illetve a timeline nézetben minden olyan eseményt, ami a múltban történt, és az összes jövőbeni feladatot is, amire ígéretet tettünk. Pár másodperc alatt rendelkezésünkre áll minden információ, még akkor is ha eddig nem Ön foglalkozott az ügyféllel, hanem valamelyik munkatársa.

## <span id="page-25-0"></span>5. Pénzügyek

Hatékonyan és gyorsan kezelheti számlázását a MomoCRM beépített számlázó modulja segítségével. Automatizálhatja a számlázási folyamatot, automatikus fizetési emlékeztetőket küldhet, és valós idejű statisztikát kaphat vállalkozási forgalmáról és raktárkészletét is menedzselheti.

#### <span id="page-25-1"></span>Számlázó program lejelentése a NAV felé

Az NGM rendelete alapján az igénybe vett online számlázó rendszerek, továbbá használatba vett, számla kibocsátására alkalmas saját fejlesztésű programok adatait az adóalanynak a Nemzeti Adó- és Vámhivatal felé be kell jelentenie. A bejelentéshez szükséges adatokat megtalálja a Beállítások / Alap beállítások menüpont alatt. Kérjük jelölje ki a NAV bejelentés ablakban megjelenő adatokat a "Szoftver megnevezése"-től a "Szoftver igénybevételének kezdte" adatig, másolja ki és küldje el könyvelőjének e-mail-en.

## <span id="page-25-2"></span>5.1. Áttekintés

Bizonyára Önben is többször felmerült annak az igénye, hogy számlázását átláthatóan, egyszerűen és hatékonyan kezelhesse, kihasználva a mai technológiák minden lehetőségét, hogy pontos naprakész képet kaphasson vállalkozása pénzügyeiről, akár mobiltelefonján is, a nap bármely pillanatában. A MomoCRM ebben nyújt Önnek segítséget.

Számlázó modulunk egy áttekintő képernyővel kezdődik ahol a következő funkciókat érheti el:

- Új számla kiállítása: Itt új számla kiállítása kezdeményezhető.
- Keresés: Számla keresése a beállított paraméterek szerint.
- Forgalmi statisztika: Itt tekinthetők meg az adott vállalkozás pénzforgalmi statisztikái a kiállított számlák alapján.
- Kiállított számlák: Időrendben a legutóbbi 300 kiállított számla, státuszjelentéssel.

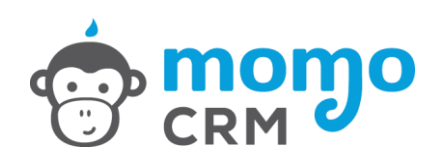

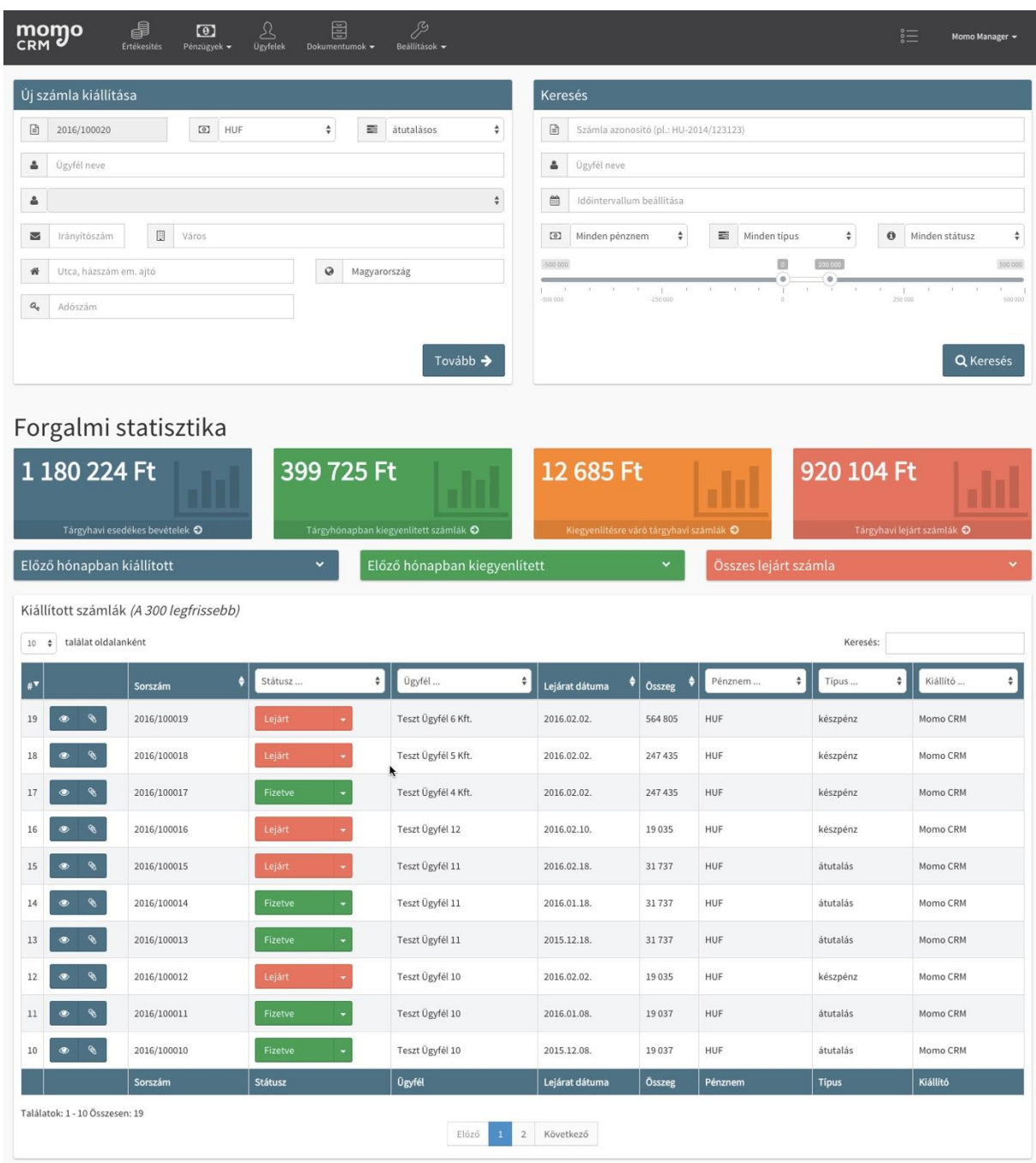

## Új számla kiállítása:

A hatékonyságot előtérbe helyezve egy új számla kiállítását közvetlenül a nyitóoldalról is kezdeményezhetjük.

Meglévő ügyfél esetén: Az ügyfél neve mezőbe írva a partner cégnevét kiválaszthatjuk a felkínált (előzetesen már felvett) lehetőségekből. Így már az ügyfélhez tartozó adatokat (cím, adószám, stb.) nem kell újból bevinni.

Új ügyfél esetén: Lehetőség van itt, közvetlenül is felvenni valakit a ügyféltörzsbe az alap adataival (ami a számla kiállításhoz elégséges) az "Új ügyfél felvétele" gomb segítségével.

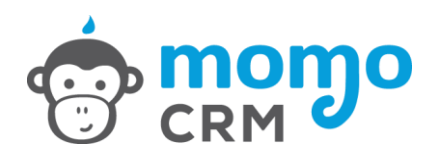

Ebben az esetben az új ügyfél és adatai a számla kiállítását követően elmentésre kerülnek a rendszerben.

A "Tovább" gomb megnyomásával folytathatjuk a számlaműveleteket

#### Keresés:

Az áttekintő oldalon lehetőségünk van közvetlenül számlát / számlákat keresni a beállított paraméterek alapján.

Kereshetünk egy adott számlára a számla azonosítója alapján. De lekérhetünk adott partnerhez tartozó számlákat is az ügyfél nevének beírásával.

#### A keresés további szűrői:

- Időintervallum szerint: egy adott időszakban kiállított számlák
- Pénznem, számlatípus és jelenlegi fizetési státusza szerint
- Számla összeg-tartományának beállításával

#### Forgalmi statisztika:

Itt tekinthetők meg vállalkozásának pénzforgalmi statisztikái a kiállított számlák alapján.

A tárgyhónap mutatói:

- Tárgyhavi esedékes bevételek
- Tárgyhónapban kiegyenlített számlák
- Kiegyenlítésre váró tárgyhavi számlák
- Tárgyhavi lejárt számlák

Az egyes tárgyhavi mutatóknál lehetőség van a részletes kibontásra is. A  $\rightarrow$  ikonra kattintva megjelennek az adott jelentéshez tartozó számlák tételesen.

A forgalmi statisztikában megtekintett számlák között lehetőségünk van további szűrőket is beállítani. Tovább szűkíthetünk státusz, ügyfél, pénznem, fizetési mód és a számlát kiállító személye szerint is.

Továbbá: lehetőségünk van az adott listát egy Excel táblába menteni (Kiállított számlák exportálása Excel formátumba), valamint ezekről a felületekről akár egy új számlaműveletet is indíthatunk (Új számla felvétele).

A forgalmi statisztikában lehetőségünk van továbbá 3 legördülő menü segítségével megtudni az előző hónapban kiállított, kiegyenlített és lejárt számláinknak az összegét is.

#### Kiállított számlák

Az áttekintő oldal alján lehetőségünk van időrendben megtekinteni a legutóbbi 300 kiállított számlánkat státusz jelentéssel.

A számlák között, a szűrőkkel könnyen tudunk különböző listákat készíteni, szűrni, keresni. Ugyanitt egyszerűen és gyorsan átállíthatjuk az adott számla státuszát is, ezért nem kell külön az adott számlához navigálni.

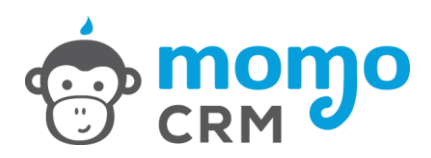

## <span id="page-28-0"></span>5.2.Új számla

Új számlát kiállítani nem csak az áttekintő képernyőről indítva van lehetősége, hanem külön menüpontból is.

#### Szállító:

Az új számla nyitóoldalán a Szállítónál lehetőségünk van kiválasztani, hogy nyomtatott vagy elektronikus számlát kívánunk-e kiállítani (ezt a későbbiekben, a véglegesítés előtt lesz még alkalmunk módosítani), illetve hogy készpénzes vagy átutalásos lesz-e a számlánk.

Amennyiben több telephellyel, bankszámlával is rendelkezünk, akkor ezek közül is választhatunk.

#### Vevő:

Meglévő ügyfél esetén: Az ügyfél neve mezőbe írva a partner cégnevét kiválaszthatjuk a vevőt a felkínált (előzetesen már felvett) lehetőségekből. Így már az ügyfélhez tartozó adatokat (cím, adószám, stb.) nem kell újból bevinni.

Új ügyfél esetén: Lehetőség van itt, közvetlenül is felvenni valakit a ügyféltörzsbe az alap adataival (ami a számla kiállításhoz elégséges) az "Új ügyfél felvétele" gomb segítségével. Ebben az esetben az új ügyfél és adatai a számla kiállítását követően elmentésre kerülnek a rendszerben.

A szállítói és vevői adatok kitöltése után válnak aktívvá a számlázás folytatásához szükséges további mezők.

#### Számla beállítása:

Ebben az ablakban választhatjuk ki az elkészítendő számla típusát:

- Számla
- Proforma számla
- Előleg számla
- Rész számla

Itt állíthatjuk be az adott számla teljesítésére, keltére és esedékességére vonatkozó dátumokat. A dátumot beírhatjuk manuálisan is a megfelelő formátum figyelembe vételével, de a mezőbe kattintva, a beépített naptár funkció segítségével is ki tudjuk választani.

A számla beállítása mezőben adhatjuk meg továbbá azt a tetszőleges szöveget is, melyet az adott kiállított számlán szeretnénk látni (*pl: Köszönjük, hogy a mi szolgáltatásainkat választotta!*).

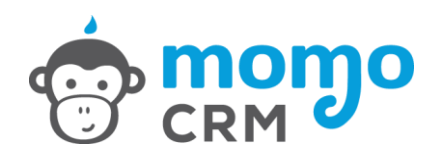

## <span id="page-29-0"></span>Hivatkozás korábbi bizonylatokra (végszámla készítés egy vagy több proforma és/vagy előlegszámla alapján, sztornó)

Annak érdekében, hogy 2018. július 1-től szabályosan továbbíthassuk az adatszolgáltatásban érintett számlái adatait, végszámla kiállításakor használja a "Hivatkozás korábbi bizonylat(ok)ra" funkciót a kapcsolódó előlegszámla és/vagy résszámla tételek végszámlán történő negatív előjelű feltüntetésére!

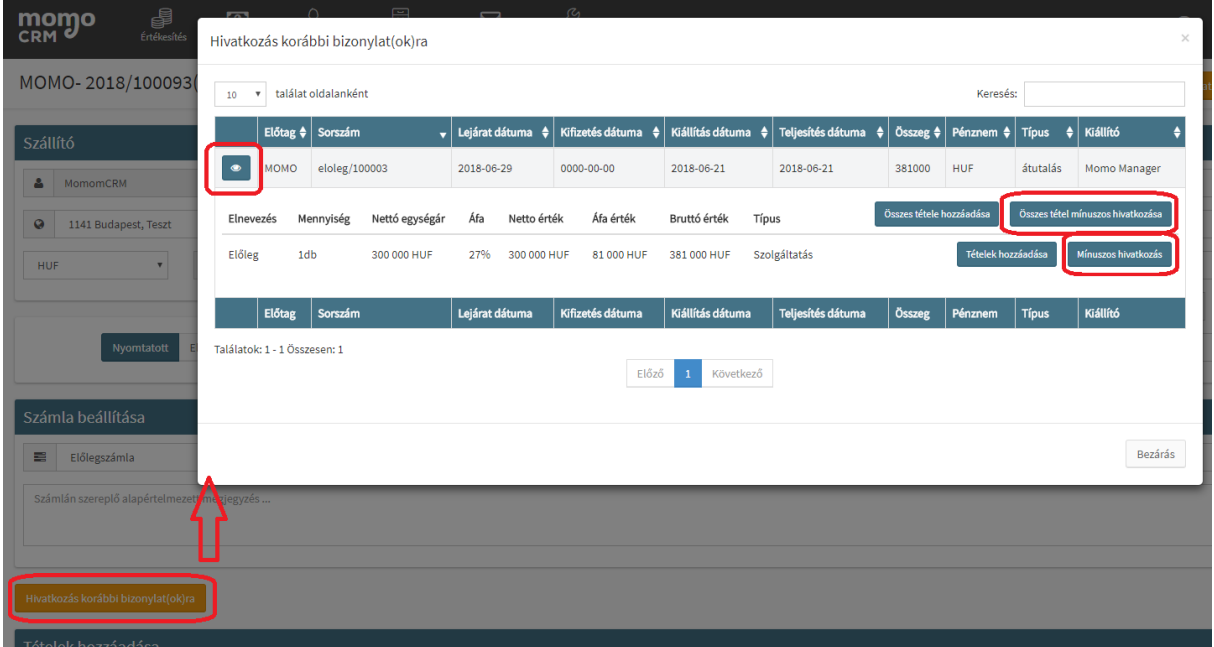

Az adatszolgáltatásban érintett számlák érvénytelenítése esetén fontos, hogy amennyiben a sztornózott számla újra kiállításra kerül, akkor a helyes adatszolgáltatás érdekében az új számlát az eredeti sztornózott számlából kell létrehozni az eredeti számla módosításaként. Ehhez meg kell nyitni a sztornózott eredeti számlát és meg kell nyomni az "+Új számla kiállítása az eredeti számla modosításaként" gombot.

#### Tételek hozzáadása:

Ebben a blokkban választhatjuk ki, írhatjuk be azt a terméket/szolgáltatást, melyet az adott számlán szerepeltetni szeretnénk.

Már előzetesen rögzített tétel esetén a beírás elkezdésekor a program felajánlja a terméket/szolgáltatást, melyet kiválasztva a hozzájuk tartozó (előzetesen az adott tételhez rögzített) tételadatok is automatikusan kitöltésre kerülnek, úgy mint:

- Mennyiség
- Mértékegység
- Egységár ÁFA nélkül
- ÁFA mértéke
- VTSZ/TEAOR szám
- Megjegyzés

A kiválasztott/beírt tételt a Hozzáadás gomb megnyomásával rögzíthetjük a számlán.

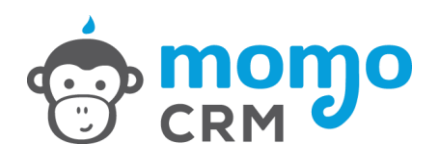

#### Számlán szereplő tételek:

Itt láthatjuk összesítve az adott számlára már rögzített tételeket, melyekkel a véglegesítés előtt még a következő (módosító) műveletek hajthatók végre:

- Ceruza ikon: rákattintva módosíthatók a kiválasztott tétel paraméterei (például: darabszám, egységár, stb.).
- X ikon: ezzel törölhetjük azt a tételt, melyet mégsem szeretnénk rögzíteni a végleges számlánkon.

A számla kitöltése után három lehetőség közül választhatunk.

Vázlat törlése: Erre kattintva elvethetjük a kitöltött számlát. A program a kattintás után még egy visszaigazolást kér, hogy valóban törölni kívánjuk-e.

Vázlat mentése: Ha a kitöltött számlán még szeretnénk dolgozni, vagy csak egy későbbi időpontban akarjuk véglegesíteni, akkor lehetőségünk van vázlatként elmenteni. Az elmentett vázlatokat a Számlák menüben találhatjuk meg. Itt rákattintva törölhetjük vagy folytathatjuk a félbehagyott műveletet.

Előnézet: Végleges számlaképnek megfelelő előnézet megtekintése.

Számla kiállítása: Erre kattintva véglegesíthetjük a számlánkat.

A számla kiállítása gombra kattintva a befejező műveletek oldalra lépünk, ahol egy áttekintő képet találunk a számlánkról.

Itt a következő műveletek közül választhatunk:

- Számla státuszának beállítása: Fizetve vagy Nincs fizetve.
- Új számla kiállítása ez alapján: ezt választva lehetőségünk van egy új számlaműveletet indítani, új sorszámmal, de az előző számlában szereplő adatokkal. Természetesen ezt az új számlát is testre tudjuk szabni, vagyis az itt szereplő adatokat tudjuk törölni, módosítani vagy bővíteni.
- Számla sztornózása
- Számla nyomtatása: Az elkészített számla kinyomtatására van lehetőség, előnézeti képpel együtt.
- Számla letöltése: A gombra kattintva lehetőségünk van az adott számlát letölteni és elmenteni pdf formátumban.

## <span id="page-30-0"></span>5.3. Számlák

Ebben a menüben az eddig kiállított számlák és számlavázlatok tekinthetők meg.

A szem ikonra kattintva lehetőségünk van megtekinteni a kiválasztott számla vagy vázlat részleteit.

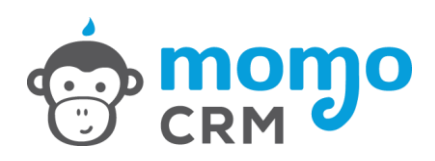

<span id="page-31-0"></span>A kapocs ikonnal a következő műveleteket kezdeményezhetjük:

- számla elküldése e-mailben
- <span id="page-31-1"></span>- számla letöltése
- <span id="page-31-2"></span>- számla kinyomtatása

A számlákat a táblázat fejlécében található kis nyilak segítségével a következők szerint tudjuk növekvő, illetve csökkenő sorrendbe rendezni:

- Kiállítási sorszám
- Számla sorszáma szerint
- Lejárat dátuma szerint
- Számla összege szerint

A számlákat a táblázat fejlécében található legördülő menü segítségével szűrni is tudjuk. A következő szűrőket használhatjuk erre:

- Számla státusza
- Ügyfél neve
- Pénznem
- Számla típusa (készpénz vagy átutalás)
- Kiállító személye

#### <span id="page-31-3"></span>- Adóhatósági ellenőrzési adatszolgáltatás (xml letöltés)

A számlák listája menthető a "Kiállított számlák exportálása Excel formátumban" gomb segítségével, valamint a hatályos jogszabályok alapján a MomoCRM lehetőséget biztosít az "Adóhatósági ellenőrzési adatszolgáltatás" használatára, melyet az "Adóhatósági adatszolgáltatás" gombra kattintva érhet el.

#### <span id="page-31-4"></span>- Online számla adatszolgáltatás menete és eredménye, kommunikáció az onlineszamla.nav.gov.hu rendszerrel

Adatszolgáltatásnál megjelenik a számla sorban egy NAV felirat, ami a beküldés státusza szerint változtatja a színét:

- Kék a beküldött: Az ilyen jelöléssel ellátott számlákat az onlineszamla.nav.gov.hu rendszere még nem dolgozta fel, ezért a számla listán amíg ilyen számla szerepel, meg kell nyomni a "NAV válaszok frissítése" gombot néhány perces időközönként mindaddig amíg a kék ikon más színre nem vált.
- Zöld az elfogadott: Ezeknél a számláknál az adatszolgáltatás sikeres, nincs további teendő.
- Sárga a valamilyen hiányossággal rendelkező: Ezeknél a számláknál a sárga ikonra kattintva ellenőrizni kell az üzenetet és a számlát, amennyiben az üzenet alapján a számla tartalma megfelelő, úgy az adatszolgáltatás sikeres, nincs további teendő. Ha az üzenet alapján a számla tartalma NEM megfelelő, a számlát sztornózni kell és új számlát kell kiállítani az eredeti számla módosításaként.
- Piros a megtagadott tétel: Ezeknél a számláknál az adatszolgáltatás nem teljesült, ilyen esetben kérjük vegye fel velünk a kapcsolatot a [hello@momocrm.hu](mailto:hello@momocrm.hu) e-mailcímen vagy a +36 20 500 1530-as telefonszámon.

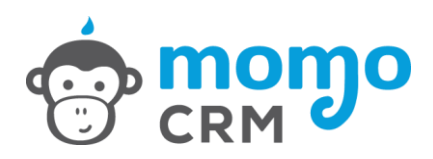

## <span id="page-32-0"></span>5.4. Számlázható tételek

Ezen a felületen találjuk a már rögzített egyes tételeket. Illetve ugyanitt vehetünk fel újakat, vagy éppen módosíthatjuk, törölhetjük a már meglévőket.

A szolgáltatási tételek és termékek exportálhatók, illetve azzal megegyező formátumban importálhatók is a MomoCRM rendszerébe.

#### Számlázási tételek listája:

Itt lehetőségünk van "gyorskeresni" a már régebben rögzített tételek között. A kiválasztott tételnél az ikonok segítségével tudunk egy adott tételt módosítani vagy törölni azt.

A tételeket a táblázat fejlécében található kis nyilak segítségével a következők szerint tudjuk növekvő, illetve csökkenő sorrendbe rendezni:

- Elnevezés szerint
- TEÁOR/VTSZ szám szerint
- Nettó egységár szerint
- Pénznem szerint
- Raktárkészlet szerint

A kiválasztott tétel adatait a ceruza ikon segítségével tetszőlegesen módosíthatjuk, illetve az X ikonnal törölhetjük is azt.

#### Új tétel felvétele:

Korlátlanul rögzíthetünk új tételt, melyhez a következő paramétereket kell megadni:

- Tétel megnevezése
- TEÁOR/VTSZ szám
- Alapértelmezett egység
- Nettó egységár
- Alapértelmezett pénznem
- Alapértelmezett ÁFA mérték
- Egyéb megjegyzés

A rögzítés előtt ki tudjuk választani a megfelelő gomb segítségével, hogy termékről vagy szolgáltatásról van-e szó. Termék esetében raktárkészlet is rögzíthető, melyet a rendszer a kiállított számlák alapján folyamatosan módosít.

Az új tétel rögzítése után a menü nyitóoldalára kerülünk ismét, mely az eddig már rögzített tételeinket listázza.

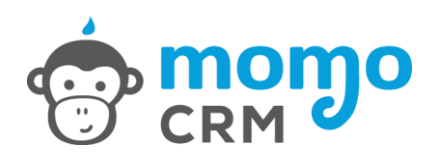

## <span id="page-33-0"></span>5.5. Raktárkészlet nyilvántartás

A Pénzügyek menüben elérhető Számlázható tételek felületen követhető nyomon a termékek raktárkészlet állománya.

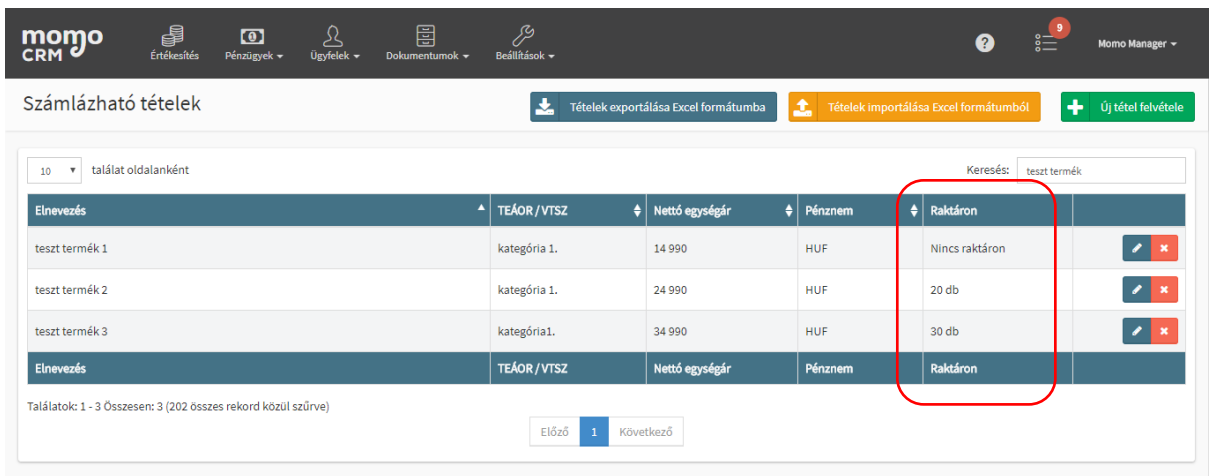

Raktár készlet adat nyilvántartására a termék típusú számlázható tételek esetén van lehetőség.

#### Raktárkészlet adatok rögzítése manuálisan egy új termék esetén:

Ehhez meg kell nyomni a zöld + Új tétel felvétele gombot, és a megjelenő felületen meg kell adni az alábbi adatokat:

- Tétel megnevezése
- TEÁOR/VTSZ szám
- Alapértelmezett egység
- Nettó egységár
- Alapértelmezett pénznem
- Alapértelmezett ÁFA mérték
- Egyéb megjegyzés

További 3 mezőben lehetőség van egyéb a számlázás során nem használt adatokat is:

- Kontírkód
- Egyéb pl.: Beszállító
- Egyéb pl.: Beszerzési ár

Raktárkészlet adatok rögzítéséhez a Tételt Termék típusúra kell állítani a felület bal alsó sarkán szereplő Termék feliratra kattintva.

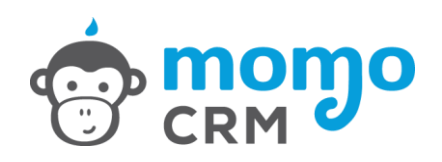

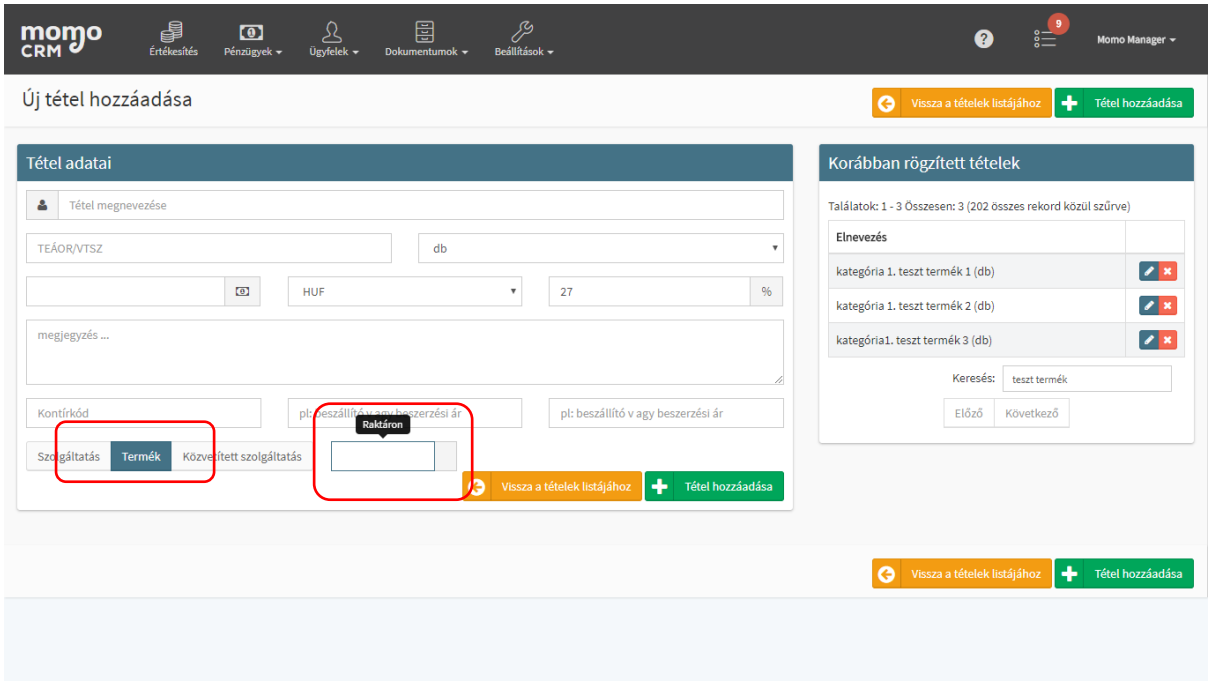

Ezt követően lehetőség nyílik az aktuális raktárkészlet megadására. Fontos, hogy az adatok mentése érdekében meg kell nyomni a zöld + Tétel hozzáadása gombot!

#### Raktárkészlet adatok manuális módosítása egy meglévő termék esetén:

Ehhez a Számlázható tételek felületen meg kell nyomni a módosítandó termékhez tartozó sor végén a kék ceruza ikont, majd a megjelenő Meglévő tétel módosítása oldalon egyszerűen át kell írni a raktárkészlet adatot az aktuális készletállománynak megfelelően (feltöltés esetén hozzá kell adni a rendelt mennyiséget a rendszerben látható számhoz, fogyás esetén le kell vonni, készlet leltár esetén pedig egyszerűen felül kell írni a nyilvántartott raktárkészletet).

#### Raktárkészlet adatok automatikus változása a MomoCRM rendszerben:

Termék típusú tételek raktárkészlet adatait a MomoCRM rendszer automatikusan módosítja a kiállított számlák alapján, vagyis:

- számla kiállításakor a számlán szereplő mennyiséggel csökkenti az adott tétel raktárkészletét, míg
- sztornó számla esetén a számlán szereplő mennyiséggel növeli (visszatölti) az adott tétel raktárkészletét a rendszer.

#### Raktárkészlet adatok ellenőrzése számla kiállításkor:

A számlák kiállítása során amennyiben termék típusú számlázható tétel kerül megadásra egy számlán, a MomoCRM automatikusan megjeleníti az aktuális raktárkészletet, így a számla kiállítását megelőzően lehetőség van a meglévő raktárkészlet ellenőrzésére.

#### Raktárkészlet adatok listázása:

A Pénzügyek menüben a Számlázható tételek felületen találjuk a már rögzített termékeket és azok raktárkészlet adatait. Itt lehetőségünk van keresni egy szabad szavas kereső segítségével

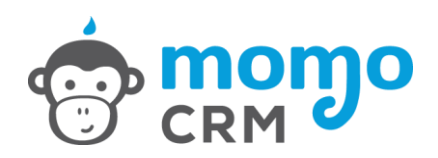

a már régebben rögzített tételek között, illetve a táblázat fejlécében található kis nyilak segítségével a következők szerint tudjuk növekvő, illetve csökkenő sorrendbe rendezni a listát:

- Elnevezés szerint
- TEÁOR/VTSZ szám szerint
- Nettó egységár szerint
- Pénznem szerint
- Raktárkészlet szerint.

A felület felső részén található kék Tételek exportálása Excel formátumba gomb segítségével a rögzített tételek letöltésre kerülnek a rendszerből, hogy szükség esetén egy táblázatkezelő program segítségével elemezhető és nyomtatható legyen az aktuális raktárkészlet.

#### Raktárkészlet adatok tömeges feltöltése/módosítása:

A raktárkészlet adatok tömeges feltöltése előtt fontos megjegyezni, hogy az import fájl formátumnak meg kell egyeznie a rendszerből letölthető Tétel export formátumával, ezért tömeges feltöltés előtt készíteni kell egy Tétel exportot az előző pontban leírtaknak megfelelően. Az így letöltésre kerülő fájlban van lehetőség:

- új tételek tömeges rögzítésére raktárkészlet és egyéb adatok megadásával, illetve
- meglévő tételek tömeges módosítására.

Új tételek tömeges rögzítésekor csak az exportfájl fejlécét kell megtartani az oszlopnevekkel. A tételek adatait a 2. sortól kezdődően kell, hogy tartalmazza a fájl úgy, hogy az első két cella (azonosító szám és utolsó változtatás dátuma) üres.

Az új tételeket tartalmazó fájl importálására a Számlázható tételek felületen van lehetőség a sárga Tételek importálása Excel formátumból gomb segítségével. A felugró ablakban:

- Meg kell nyomni a Fájl kiválasztása gombot (itt kell feltölteni az előre elkészített import fájlt).
- Az adatbázisban lévő adatok felülírása sorban szereplő checkbox-ot üresen kell hagyni, majd
- Meg kell nyomni a zöld importálás gombot.

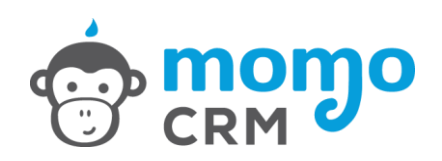

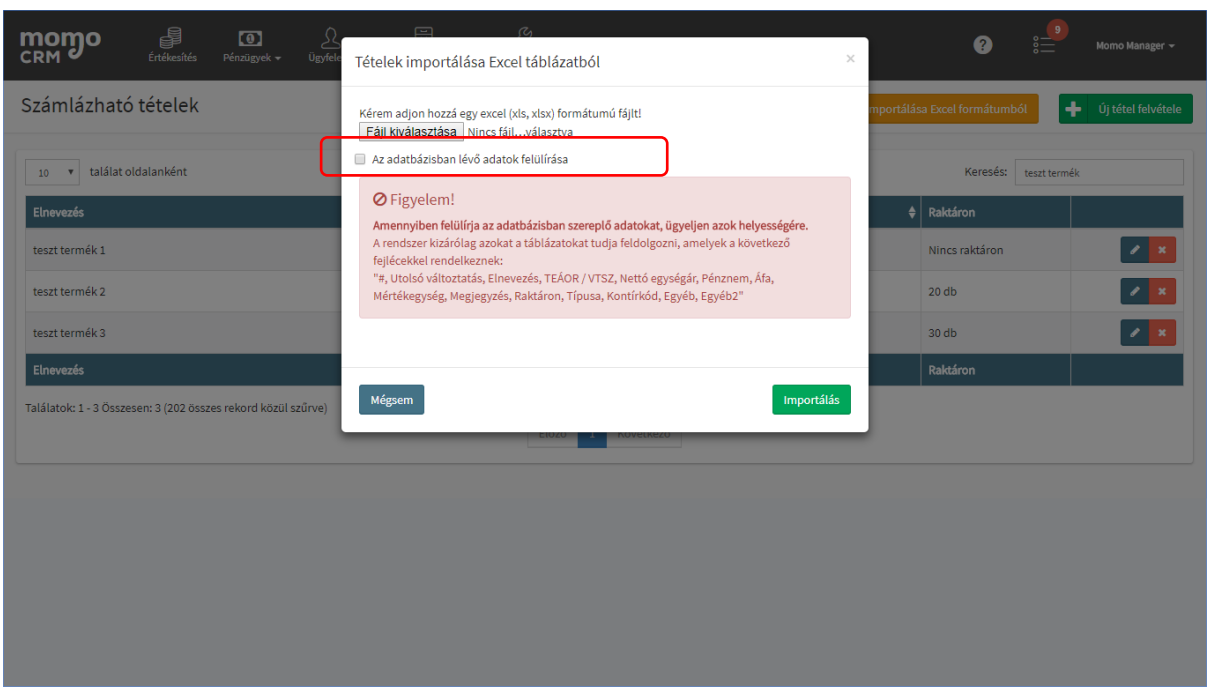

Meglévő tételek tömeges módosításakor az exportfájl fejléce mellett meg kell tartani azokat a sorokat is, amelyeknél módosítani kell a tételhez kapcsolódó adatokat, és csak a módosítandó adatokat kell átírni szükség szerint. A rendszer az egyes Tételeket az első oszlopban lévő azonosító számok alapján azonosítja, így ez az oszlop és a hozzá tartozó adatok konzisztenciája kiemelt figyelmet igényel az ilyen jellegű tömeges adatbetöltés során! Fontos, hogy a betöltésre előkészített fájlt el kell menteni, mert a rendszerben csak az elmentett fájlok beolvasására van lehetőség.

Az új tételeket tartalmazó fájl importálására a Számlázható tételek felületen van lehetőség a sárga Tételek importálása Excel formátumból gomb segítségével. A felugró ablakban:

- Meg kell nyomni a Fájl kiválasztása gombot (itt kell feltölteni az előre elkészített import fájlt).
- Az adatbázisban lévő adatok felülírása sorban szereplő checkbox-ot BE KELL PIPÁLNI, majd
- Meg kell nyomni a zöld importálás gombot.

# <span id="page-36-0"></span>6. Értékesítés

A MomoCRM-be történő bejelentkezés után egyből erre a képernyőre jutunk, amely áttekintést nyújt feladatinkról és projektjeink státuszairól, rövidebb és hosszabbtávú határidőnkről, valamint gyorskeresési funkciót kínál ügyfelek és kapcsolattartók lekérdezésével.

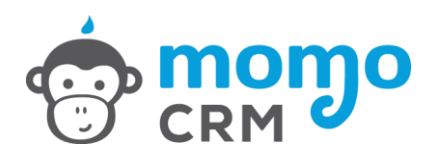

## Ügyfél keresése:

Gyorskereső, ahol az ügyfél nevére tudunk keresni. Elég ha elkezdjük begépelni a nevet, máris felkínálja a rendszer a rögzített találatokat. Találat esetén egy felugró ablakban megjelennek a legfontosabb kapcsolati adatok, valamint tovább léphetünk az ügyfél adatlapjára, vagy eseményeire is.

#### Kapcsolattartó keresése:

Amennyiben nem ismeri a keresett cég nevét, csak a kapcsolattartót akkor is gyorsan megtalálhatja a hiányzó információt. Elég ha elkezdjük begépelni a nevet, máris felkínálja a rendszer azokat a cégeket ahol a keresett személy kapcsolattartóként szerepel. Találat esetén egy felugró ablakban megjelennek a legfontosabb adatok, valamint tovább léphetünk az ügyfél adatlapjára, vagy eseményeire is.

#### <span id="page-37-0"></span>Feladatok, feladat listák

Saját és jogosultságtól függően a többi felhasználó aktuális feladatait határidővel kiegészítve jeleníti meg a MomoCRM. Lehetőségünk van a feladat kipipálásával annak elvégzését jelölni, vagy a feladatra kattintva az ügyfél eseményeknél megnézni, hogy pontosan mivel kapcsolatos a feladatunk, így további részleteket és információkat kaphatunk segítségül.

#### Statisztika:

A statisztika blokkban felsorolva megtaláljuk az összes beállított projekt típust, valamint azt, hogy melyik típusban, mennyi aktív projektünk található.

Kiválasztva egy konkrét projekt típust, státuszokra bontott statisztikát kapunk, pontosan jelölve, hogy értékesítési, vagy munkafolyamatunk egyes lépéseiben éppen mennyi projekt található. Az eloszlás tanulmányozásával könnyen felmérhetjük a teljesítményt, illetve beavatkozhatunk ott, ahol elakadás van.

#### <span id="page-37-1"></span>Naptár(ak)

Saját és jogosultságtól függően a többi felhasználó valamennyi elvégzett vagy elvégzendő feladatait jeleníti meg a MomoCRM ebben a blokkban a feladat határidejének és időtartamának megfelelően. Lehetőségünk van az adott feladatot egy mozdulattal átütemezni (áthúzni egy másik időpontra) vagy az időtartamát módosítani, sőt a feladatra kattintva az ügyfél eseményeknél megnézhetjük, hogy pontosan mivel kapcsolatos a feladatunk, így további részleteket és információkat kaphatunk segítségül.

#### Akikkel foglalkozni kell:

Az értékesítési képernyő zárásaként egy listát láthatunk, ahol ügyfelekre bontva láthatjuk aktuális és lejárt feladatinkat, illetve a jövőbeni események számát is.

Az egyes sorokra kattintva a kiválasztott ügyfél eseményeihez juthatunk.

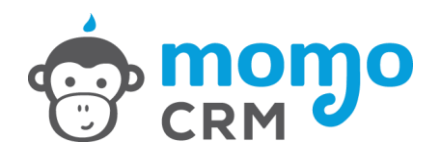

# <span id="page-38-0"></span>7. Dokumentumok

Ebben a menüpontban egy magyarországi iktatási szabályok alapján kialakított iktatási rendszer érhető el, amellyel teljesen lefedheti vállalkozása dokumentumkezelését. Megadhatja a dokumentum fizikai tárolási helyét és feltöltheti az elektronikus változatát is a MomoCRM-be.

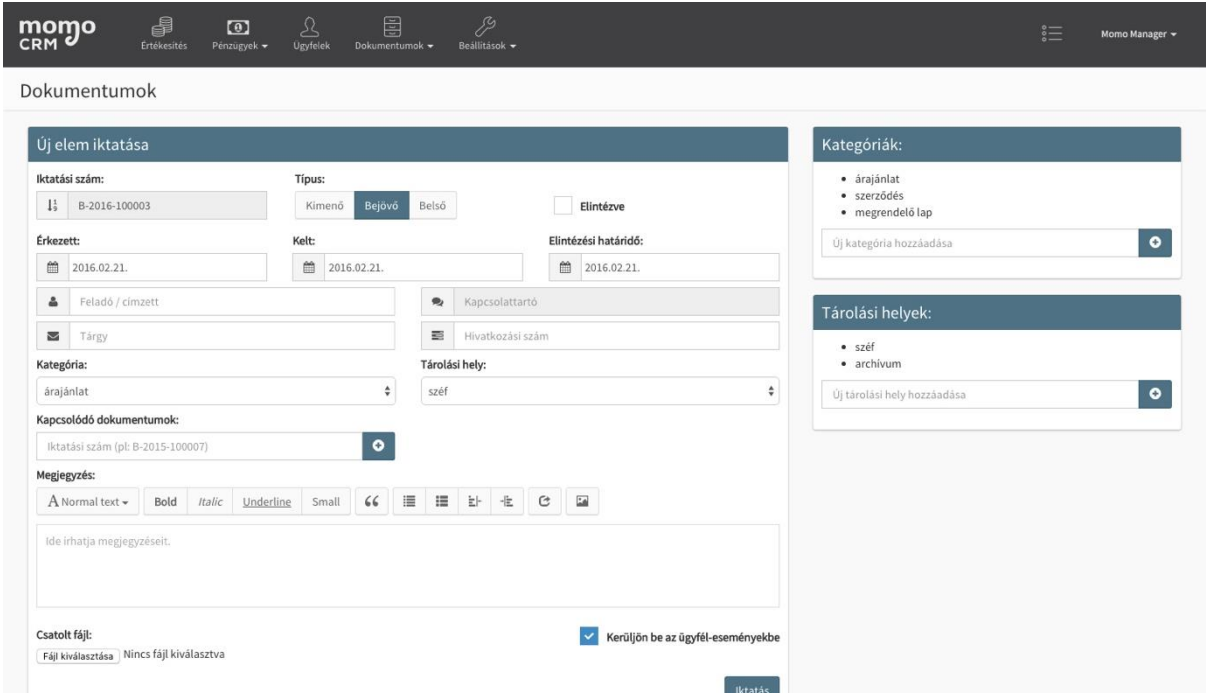

## <span id="page-38-1"></span>7.1.Új dokumentum iktatása

Az iktatási adatlapon kezdeményezhetjük új elem iktatatását, a következő paraméterek megadásával, meghatározásával:

Iktatási szám: Ezt a program automatikusan generálja szigorú sorszám alapján

Típus: Itt kiválaszthatjuk az iktatni kívánt új elem típusát, mely lehet kimenő, bejövő vagy belső dokumentum.

Dátum: Tárolhatjuk a dokumentum keltét, és azt az időpontot amikor megérkezett hozzánk.

Feladó/címzett: Itt rendelhetünk hozzá új, vagy már előzetesen a partnertörzsbe rögzített ügyfelet az adott iktatni kívánt elemhez. Iktatásnál nem csak ügyfél adható meg feladónak, vagy címzettnek, hanem tetszőleges adat is, *pl. NAV, Fővárosi Vízművek, stb.*

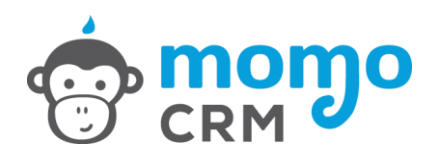

Kapcsolattartó: Meglévő ügyfél kiválasztásánál válik aktívvá és jeleníti meg az adott ügyfélhez beállított kapcsolattartót.

Tárgy: Az iktatni kívánt elemet nevezhetjük itt el

Hivatkozási szám: Ha van előzménye az adott, iktatni kívánt új elemnek, akkor ennek az előzménynek a hivatkozási számát adhatjuk itt hozzá (ha például szerződés kiegészítést szeretnénk iktatni, akkor az eredeti szerződésre itt hivatkozhatunk), vagy hatóság által használt Hivatkozási számot is megadhatunk, amennyiben az szerepel a dokumentumon, hiszen így könnyebben megtalálhatjuk majd a későbbiekben.

#### Kategória:

Legördülő menüből választhatunk, hogy a rögzíteni kívánt új elem milyen kategóriába esik. Az alapbeállításokban lévő kategóriákhoz (Kategóriák mező) tetszőlegesen vehetünk fel újakat, amiket aztán beállíthatunk az iktatni kívánt elemhez. (*pl. Szerződések, Szállítólevelek, Árajánlatok, stb.*)

#### Tárolási hely:

Legördülő menüből választhatunk, hogy a rögzíteni kívánt új elemet melyik tárolási helyre rögzítsük. Az alapbeállításokban lévő tárolási helyekhez (Tárolási helyek mező) tetszőlegesen vehetünk fel újakat, amiket aztán beállíthatunk az iktatni kívánt elemhez. (*pl. Beszállítók mappa, Földszinti levéltár, A10-es polc, Páncélszekrény, stb.)*

Kapcsolódó dokumentumok: Itt egy már létező, iktatott elemet rendelhetünk hozzá az iktatási szám megadásával.

Megjegyzés: Ebben a mezőben adhatunk szöveges tartalmat az adott iktatni kívánt elemhez. A szövegben lehetőségünk van néhány alap, formázási lehetőségre is (*pl: félkövér, döntött és aláhúzott betű, listázás, stb.*).

#### Csatolt fájl:

Itt csatolhatjuk az iktatni kívánt új dokumentumot szkennelve is, így később nem feltétlenül kell megkeresnünk papír alapon a dokumentumot, hiszen rendelkezésünkre áll digitálisan is, amit a MomoCRM meg is jelenít, akár mobilkészüléken is.

Lehetőségünk van azt is kiválasztani, hogy az adott iktatott elem megjelenjen-e az ügyfél eseményekben. Ha ezt kiválasztjuk az adott ügyfél eseményei között megjelenik az iktatás időpontjával a dokumentum, annak szkennelt változata rögtön meg is nyitható.

TIPP: Tárolja szerződéseit, árajánlatait digitálisan is, így gyorsabban megtalálja a dokumentumokat, amikor csak szüksége van rá.

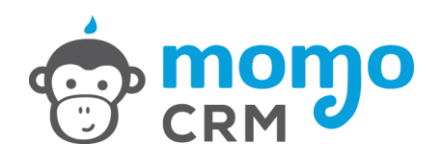

#### Utoljára iktatott dokumentumok:

Ebben a mezőben lehetőségünk van megtekinteni és keresni a korábban már iktatott dokumentumok és egyéb elemek között. A listában az egyes elemeket különböző paraméterek szerint tudjuk listázni.

Az iktatott elemeknél találunk két ikont. A szem ikonra kattintva tudjuk közvetlenül megtekinteni a feltöltött dokumentumot. A ceruza ikonra kattintva pedig módosításokat eszközölhetünk az adott elemnél.

## <span id="page-40-0"></span>7.2. Iktatott dokumentumok

Az iktatott dokumentumok menüben lehetőségünk van megtekinteni a már rögzített elemeket, illetve különböző szűrők és keresési kritériumok szerint válogatni is tudunk közöttük.

Keresés mező: Egyszerű vagy összetett keresésként is használhatjuk, melyben egy vagy több kritériumot megadva szűkíthetjük a találati listát.

Kereshetünk: iktatási szám, típus, dátum, kategória, ügyfél neve, tárolási hely és egyéb (az iktatott elemhez rendelt) kifejezés alapján. Ha új keresést kívánunk indítani, akkor az előzetesen beírt kritériumokat a Keresési feltételek törlése gomb megnyomásával törölhetjük.

Gyorskeresés mező: Ebben a mezőben lehetőségünk van egy kattintással a listába rendezni a már iktatott elemeket a következők szerint: elintézendők, lejárt határidős intézendők, utolsó 7 napban iktatott és utolsó 30 napban iktatott.

Kategóriák mező: Ebben a mezőben lehetőségünk van egy kattintással a listába rendezni a már iktatott elemeket típusuk szerint.

Tárolási hely mező: Ebben a mezőben lehetőségünk van egy kattintással a listába rendezni a már iktatott elemeket tárolási helyük szerint.

Keresési találatok: Ebben a mezőben listázódik ki (alap esetben) az összes iktatott elemünk vagy a különböző keresési kritériumok szerint szűrt elemek. A listában szereplő elemeket lehetőségünk van különböző paraméterek alapján sorba rendezni: iktatási szám, ügyfél neve, iktatott elem elnevezése, iktatás dátuma alapján.